# Office 365

## <span id="page-0-1"></span><span id="page-0-0"></span>목차

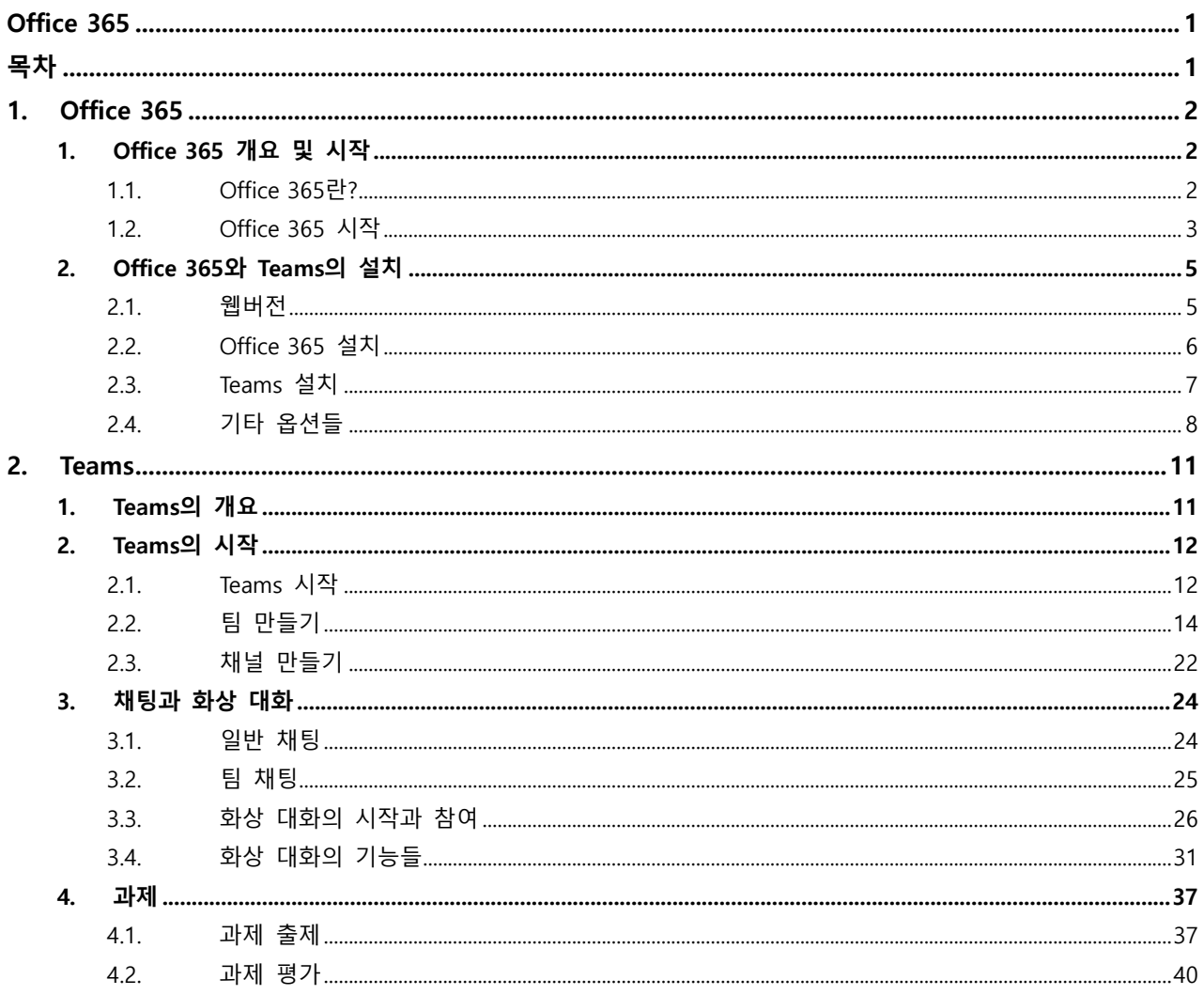

작성일: 2020. 3. 12. 작성자: 전산정보원 전철민, 장나리

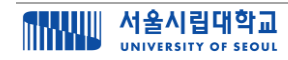

# <span id="page-1-0"></span>**1.Office 365**

## <span id="page-1-1"></span>**1. Office 365 개요 및 시작**

## <span id="page-1-2"></span>**1.1. Office 365란?**

- 구독(subscription) 기반의 서비스며, 월/년 단위 사용료로 사용함. 따라서 항상 최신의 버전을 유지할 수 있음
- 우리와 친숙한 Office desktop 앱들(Word, PowerPoint, Excel 등) 뿐 아니라 OneNote, Teams와 같은 서비스도 포함
- 자신의 PC에 저장할 수도 있지만 클라우드 공간 OneDrive를 제공하여 동기화, 공동 작업 가능 (우리 대학 구성원은 1TB의 OneDrive 공간 제공)
	- ※ 클라우드는 네트웍을 통한 드라이브와 애플리케이션 등을 통칭하는 용어임. 예를 들어, PC에서 엑셀 파일을 만들어 OneDrive에 저장한 후 모바일 폰에서 편집 가능
- 설치할 필요가 없는 웹버전을 제공하며, 데스크탑 설치 버전과 모바일 버전도 제공함
- 설치 버전의 경우, 다수(최대 5대)의 기기(PC, Mac, tablet, mobile phone 등)에 설치할 수 있음

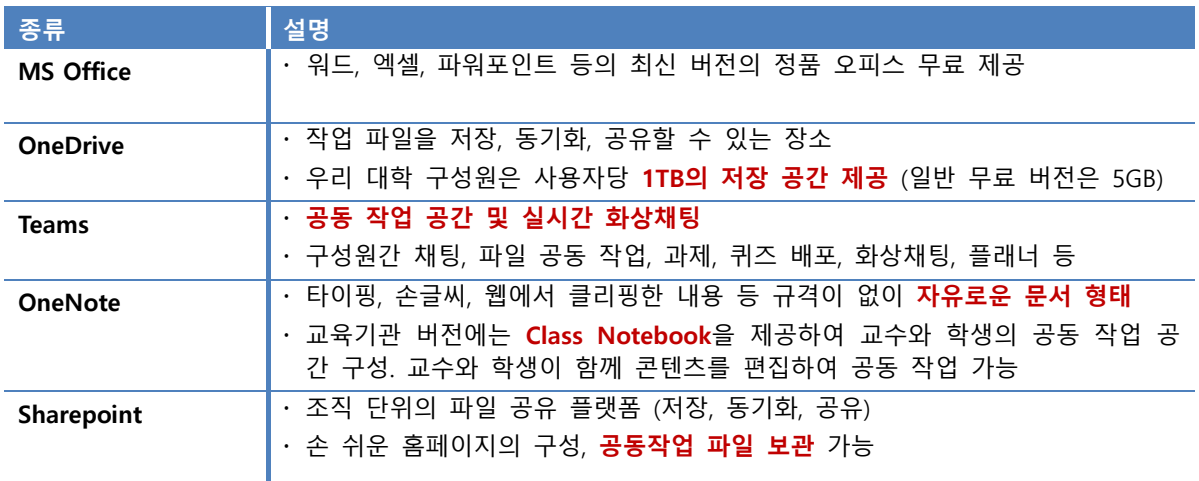

#### **[표 1] Office 365 의 주요 서비스**

## <span id="page-2-0"></span>**1.2. Office 365 시작**

### **(1) 계정 만들기**

1. 학교 포털(**portal.uos.ac.kr**) 로그인 → 주요 서비스의 [Office 365] 클릭

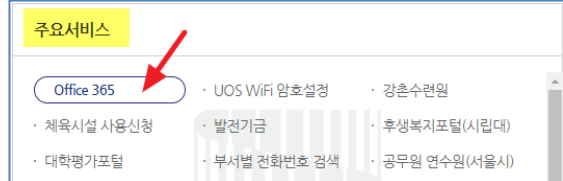

2. [가입하기] 클릭

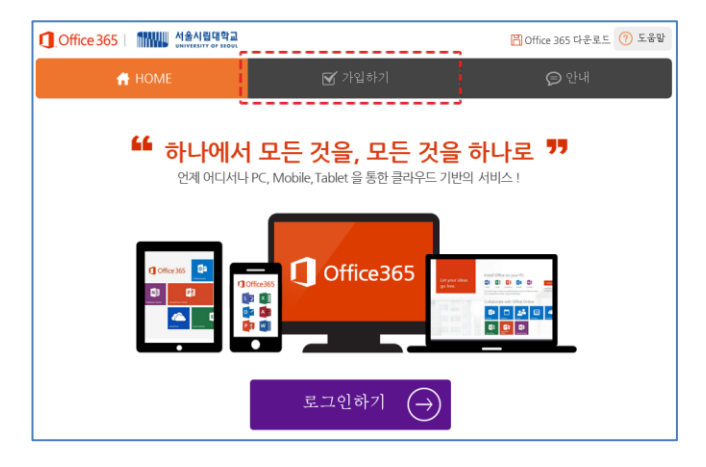

- 3. [정보입력] 창에서 로그인ID, 이름, 비밀번호 입력 → [가입하기]
	- ① [계정에 대한 액세스 권한 유지]
	- ② [국가]: 한국, [인증 전화 번호 입력]: '개인 휴대폰 번호' 입력
	- ③ 문자받기
	- ④ 인증 전자 메일 등록

### ❑ **유의사항**

- 가입 후 본인의 Office 365 학교 계정은 '**로그인ID@office.uos.ac.kr'**가 됨
- **로그인ID**는 가급적 **포털ID와 동일하게 등록**하는 것을 권장함

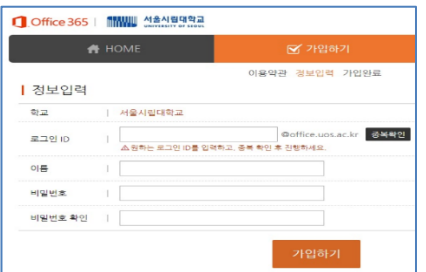

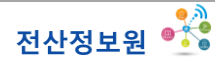

### **(2) 로그인 하기**

1. **Office.com** 접속 → [로그인하기]

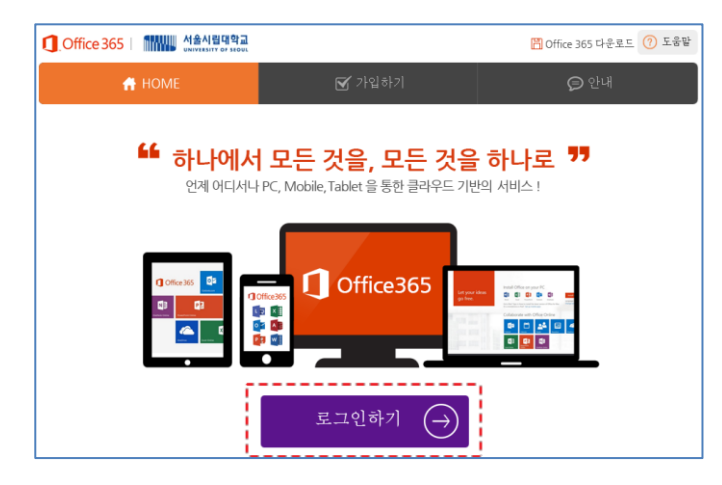

2. '로그인ID@**office.uos.ac.kr**' / 암호 입력 → 로그인

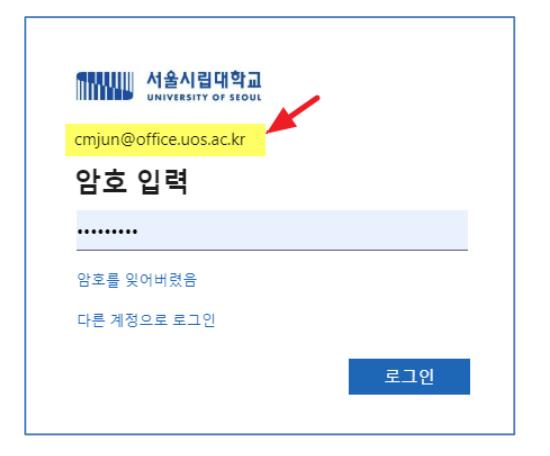

### ❑ **주의**

- 반드시 포털을 통해서 가입한 학교 계정(**로그인 ID**@**office.uos.ac.kr**)으로 로그인해야 함
- **이 이후 "학교 계정"은 "로그인 ID@office.uos.ac.kr"를 의미함 (일반 MS 계정이나 \*\*\*@uos.ac.kr 이 아님)**

### ❑ **비밀번호 재설정 방법**

- 1. 학교 포털 로그인
- 
- 2. [주요 서비스] → [Office 365]
- 3. Office 365 HOME 의 [로그인하기] 클릭
- 4. 암호 입력 창에서 [암호를 잊어버렸음] 선택
- 5. 그림 문구(CAPCHA) 입력 → [다음]
- 
- 6. [내 휴대폰으로 문자 메시지 보내기] → [다음]
- 7. 휴대폰으로 받은 인증 코드 입력 → [다음]
- 
- 
- 

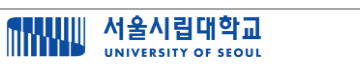

## <span id="page-4-0"></span>**2. Office 365와 Teams의 설치**

- Office 365 는 구독에 의한 서비스이므로 연단위로 비용을 지불하여 이용한다. (우리 대학이 구독중임)
- Office 2019 와 같은 패키지 프로그램은 한번 구입하여 영구 소장하는 소프트웨어이며, **데스크탑에 한 번만 설치**할 수 있는 반면, Office 365 는 **웹버전, 모바일버전, 데스크탑 설치 버전**을 모두 제공하고, 항상 최신 버전을 사용할 수 있다.
- **Office 365 웹버전**은 인터넷이 연결되어 있다면 **설치 없이** 어디서든 앱을 사용할 수 있으나, **다소 느리다.**
- 따라서 정해진 PC 에서 작업을 할 경우, **설치 버전을 사용하는 것이 권장**된다.
- 단, 설치 버전은 PC, 노트북 등의 기기에 **5 대까지만 설치**할 수 있다.

### <span id="page-4-1"></span>**2.1. 웹버전**

- (1) **Office.com** 접속 → [로그인]
- $(2)$  학교 계정 / 암호 입력  $\rightarrow$  [로그인]

```
❑ 주의!
```
• MS 계정을 소유하고 있더라도 반드시 포털을 통해서 가입한 **학교 계정**(로그인ID@**office.uos.ac.kr**)으로 로그인해야 함

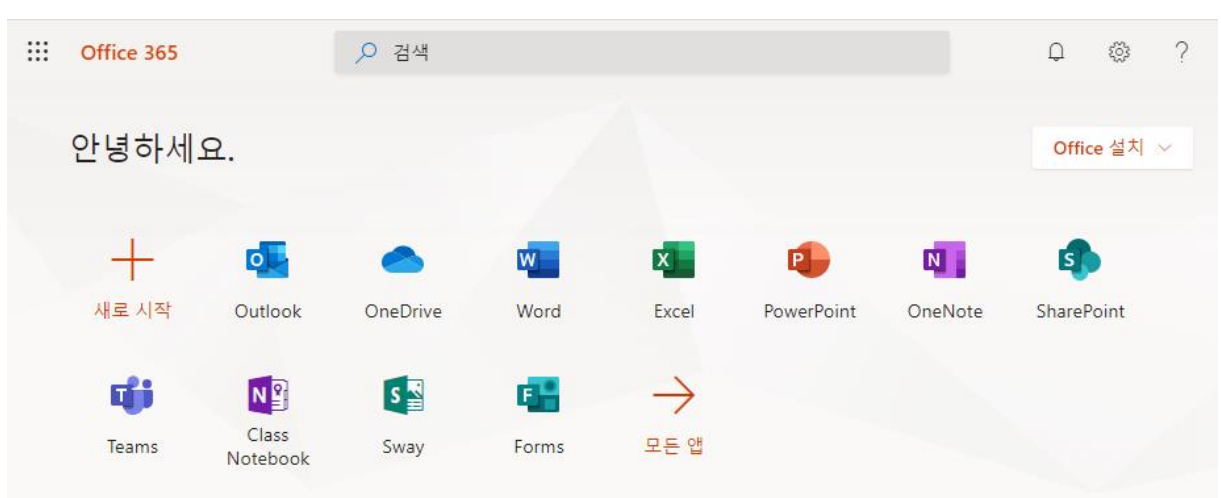

#### (3) 화면에 보이는 앱을 선택하여 사용

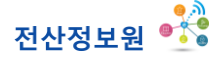

## <span id="page-5-0"></span>**2.2. Office 365 설치**

- (1) **Office.com** 접속 → [로그인] (학교 계정)
- (2) 우측 상단의 [Office 설치] 클릭

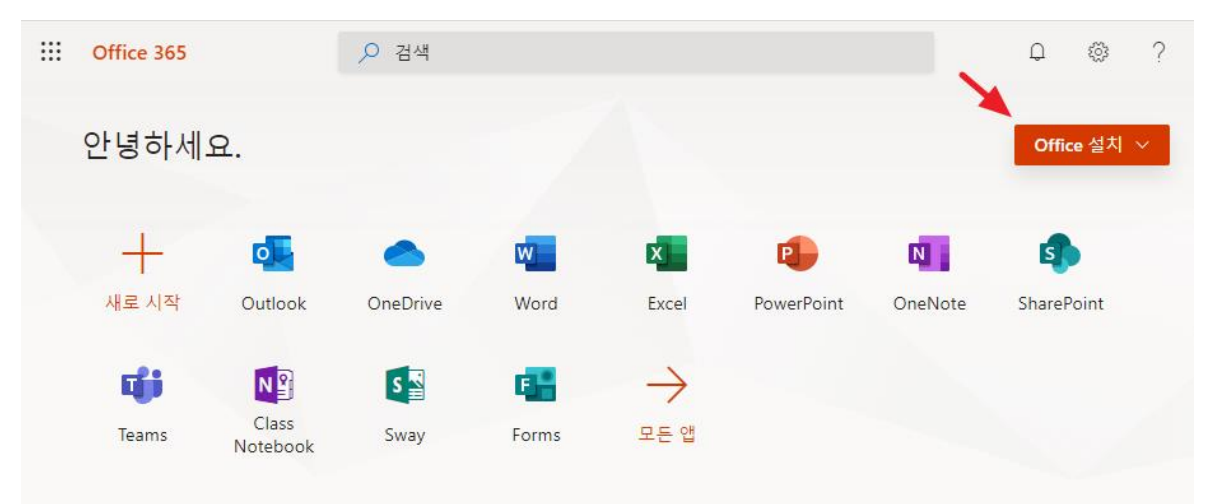

(3) [Office 365 앱] 선택

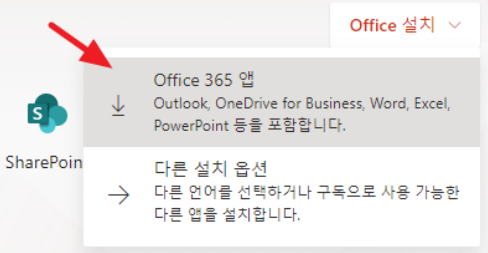

(4) 좌측 하단에 Setup 파일을 클릭하여 설치

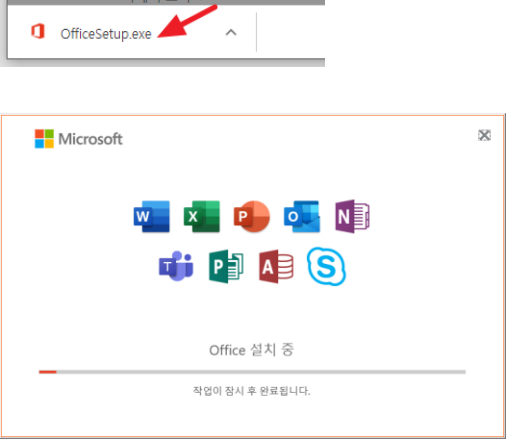

- Office 설치를 하면 Word, PowerPoint, Outlook, Publisher, Skype, OneNote, Access, Excel 등의 앱이 설치된다.
- Office 365 데스크탑 버전을 설치했다면 이전에 설치되어 있는 **Office2019 와 같은 패키지 버전은 언인스톨해도 된다**.
- Office 설치에는 현재 **Teams 데스크탑 버전은 포함이 안된다. 다음의 과정으로 설치**한다.

## <span id="page-6-0"></span>**2.3. Teams 설치**

- (1) **Office.com** 접속 → [로그인] (학교 계정)
- (2) [Teams] 웹버전 선택

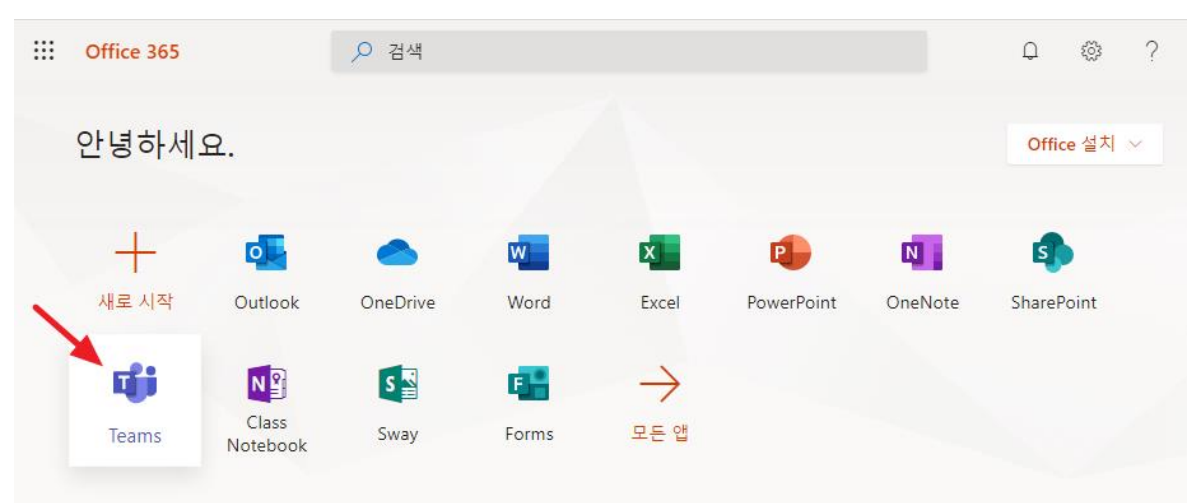

(3) 좌측 하단의 [데스크탑 앱 다운로드] 선택

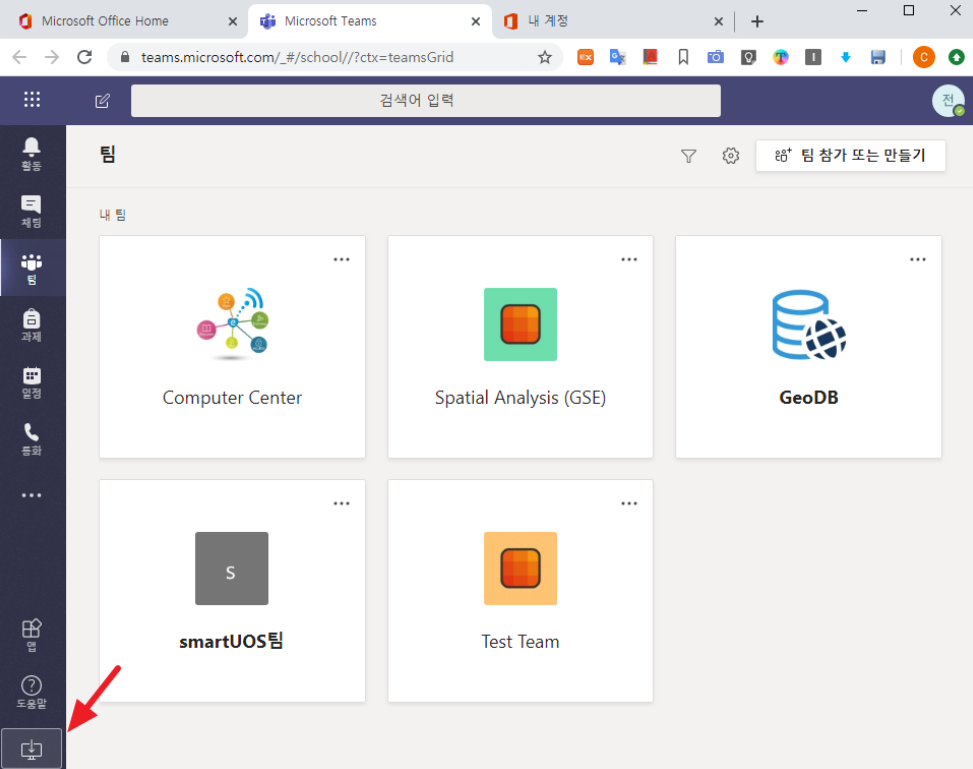

(4) 다운로드된 파일 선택하여 설치

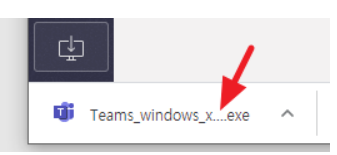

## <span id="page-7-0"></span>**2.4. 기타 옵션들**

### **(1) Teams 모바일 버전 설치 (안드로이드)**

(1) Play Store에서 "Teams" 검색하여 Microsoft Teams 설치 → 로그인

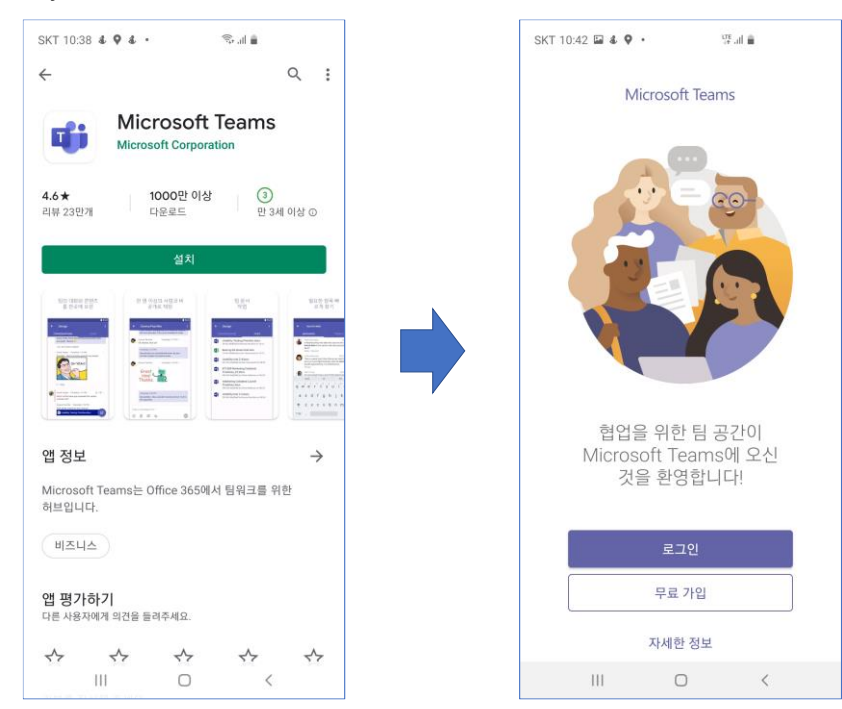

(2) "로그인ID@**office.uos.ac.kr**" 선택 (MS 계정이 있더라도 학교 계정을 선택해야 함)

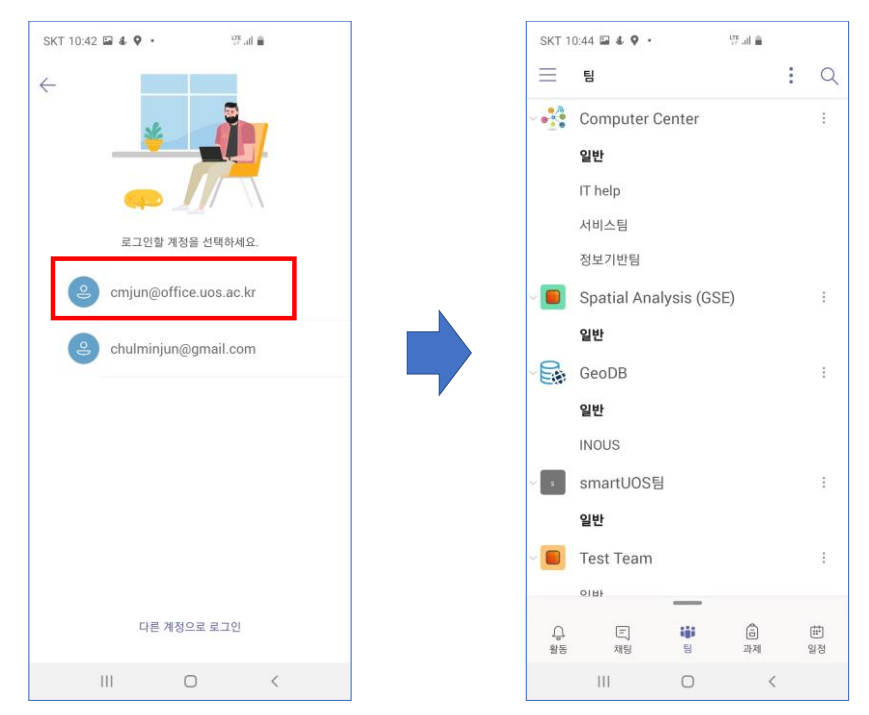

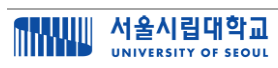

### **(2) Office 365를 다른 언어로 설치하는 방법**

- (1) **Office.com** 로그인 (학교 계정)
- (2) 우측 상단의 [Office 설치] → [다른 설치 옵션] 선택

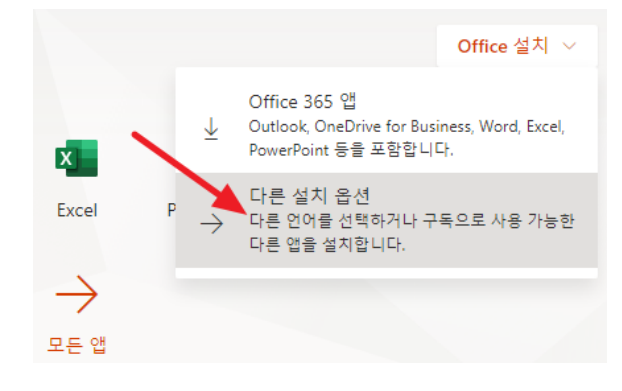

 $(3)$  Office 앱 및 디바이스  $\rightarrow$   $($ 앱 및 디바이스 $]$  보기

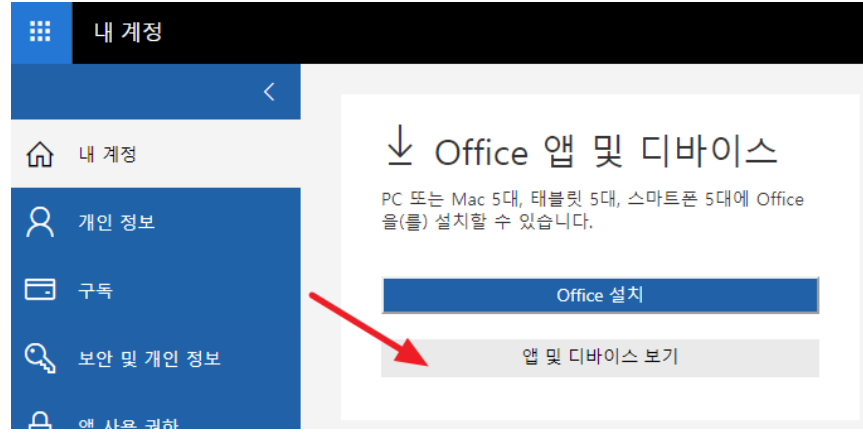

(4) 언어선택 → Office 설치

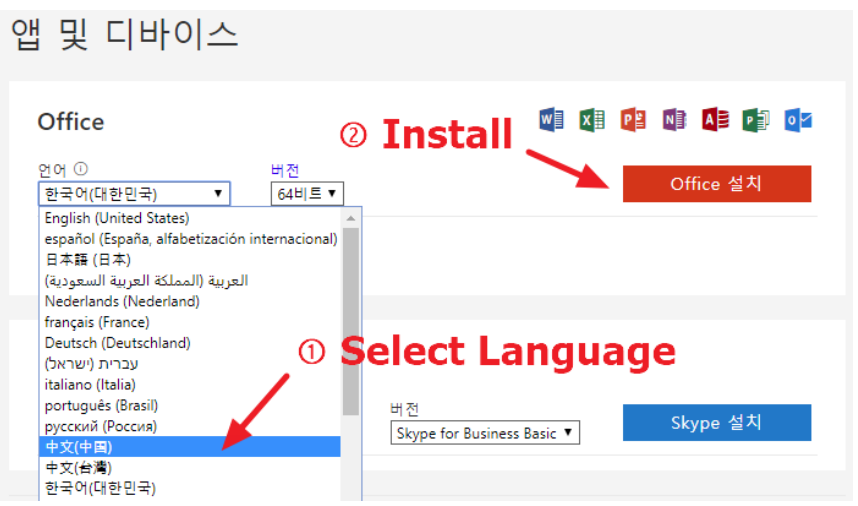

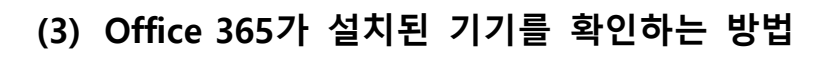

❑ **Office 365 설치 버전은 5 대까지 설치 가능하다.**

- ❑ **5 대 이상 설치시에는 현재 설치된 기기를 확인한 후, 특정 기기의 로그인 상태를 [로그아웃] 상태로 바꾸고 추가로 설치할 수 있다.**
	- (1) **Office.com** 로그인 (학교 계정)
	- (2) 우측 상단의 자신의 [계정 관리자] 아이콘 선택 → [내 계정]

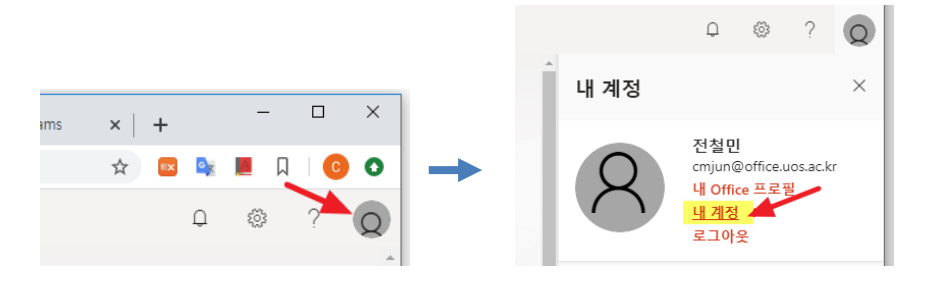

 $(3)$  Office 앱 및 디바이스 →  $[$ 앱 및 디바이스 $]$  보기

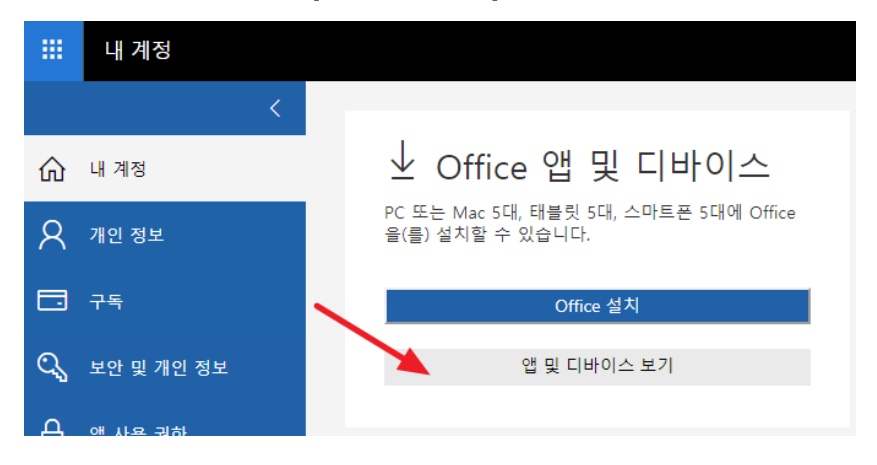

(4) [장치] 선택 후 설치된 기기에서 원하는 기기를 [로그아웃] 후 Office 365 설치

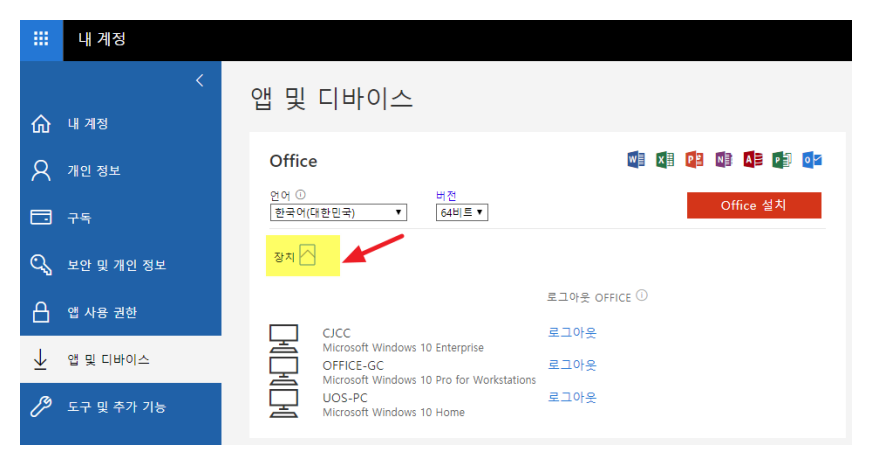

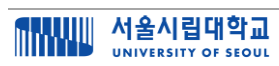

# <span id="page-10-0"></span>**2.Teams**

## <span id="page-10-1"></span>**1. Teams의 개요**

- Microsoft Teams는 그룹 채팅 소프트웨어이다.
- 다른 챗 툴과 마찬가지로, Teams 역시 팀별로 여러 대화 채널을 개설할 수 있고, 파일을 공유, 저장할 수 있으며, 라이브 음성과 영상 미팅을 지원한다.
- Teams는 OneNote, Planner, SharePoint와 같은 다양한 마이크로소프트 앱과 통합된다.
- MS의 문서들(docx, xlsx, ppts등)과 PDF등 일부 문서 포맷을 다운로드하지 않고 보거나 공동 편집할 수 있다. 단 현재 한글(HWP)은 지원하지 않는다.
	- ※ MS 문서, 또는 PDF 이외의 포맷은 업로드, 다운로드는 가능하다.
- 웹버전과 PC 설치형 버전, 모바일 버전 세가지를 지원한다.

#### ❑ **Teams 의 특징**

- 협업을 돕는 채팅 서비스
- 오피스 365 에 통합
- PC, 태블릿, 스마트폰, 태블릿에서 사용 가능
- 채널, 채팅방 생성이 가능
- 스카이프를 통해 음성 채팅과 영상 채팅 지원

## <span id="page-11-0"></span>**2. Teams의 시작**

## <span id="page-11-1"></span>**2.1. Teams 시작**

- ※ 설명은 Windows 10 의 데스크탑 설치 버전을 기준으로 진행된다. 설치가 안되었다면 1 장의 설명에 따라 Teams 를 설치하기 바란다.
- ※ 그러나, 웹버전을 이용해도 기능은 동일하다.
	- 1. 좌측 하단 시작 → Microsoft Teams 선택

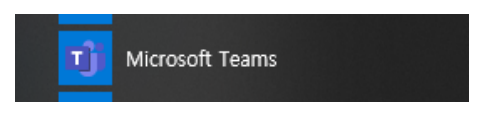

2. 계정(학교 계정)을 입력하고 [로그인] 클릭

※ 일반 MS 계정이 아닌, 학교 포털를 통해서 생성한 계정(**\*\*\*@office.uos.ac.kr**)을 입력 (1장 계정 만들기 참고)

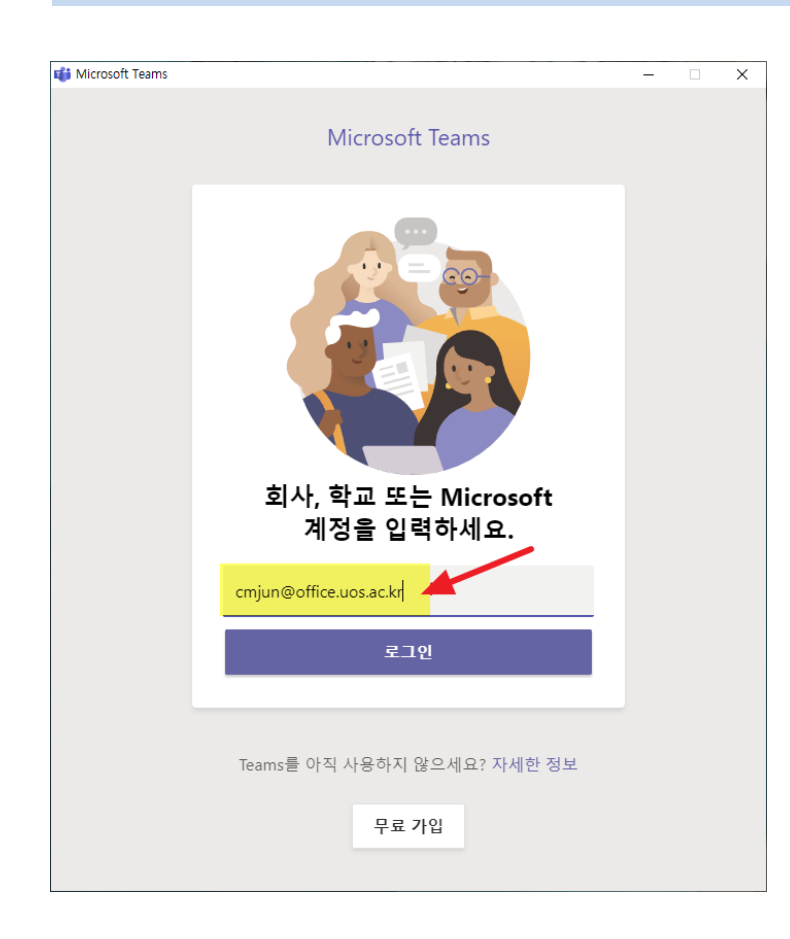

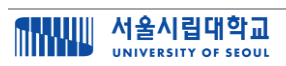

3. 암호 입력 → [로그인]

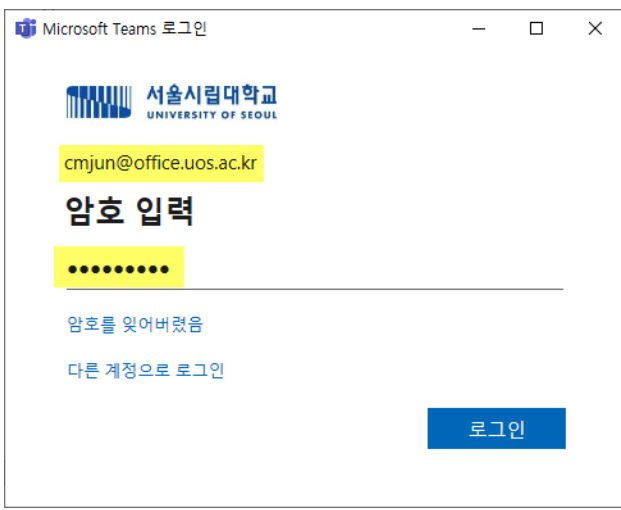

4. Teams 시작됨

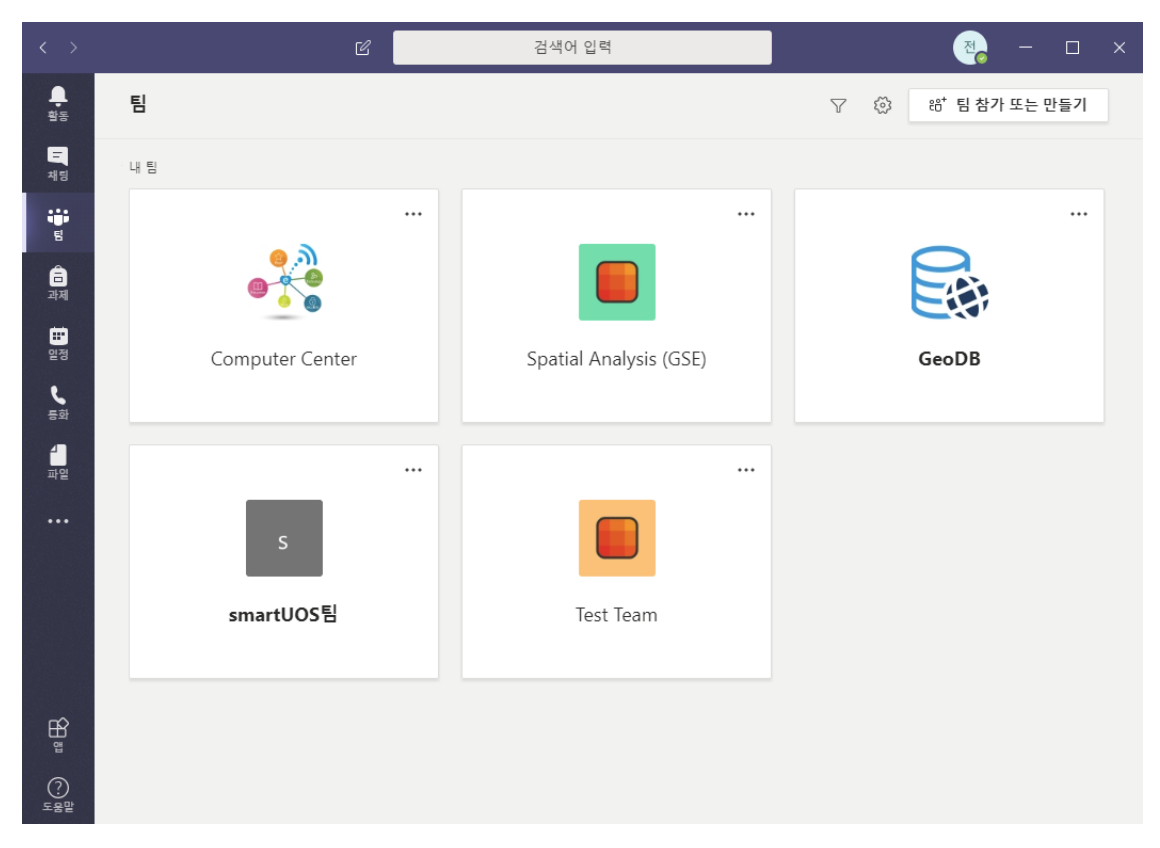

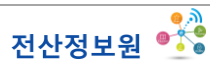

## <span id="page-13-0"></span>**2.2. 팀 만들기**

#### ❑ **팀과 채널의 이해**

- Teams 에서 가장 먼저 할 일은 **팀을 만드는 것**이다.
- **팀**은 "**사람들의 모임**"이다. 하나의 팀은 수업 제목, 대학원실 이름, 연구소 이름, 회사 이름, 부서 이름, 프로젝트 수행팀 등 다양하게 있을 수 있다.
- 하나의 팀 안에는 여러 개의 **채널**을 만들 수 있다.
- 채널은 팀 내의 "**Sub-section**"이며 "**단체 톡방**"과 유사하다.
- 하나의 채널은 '**토론 주제**(conversation topic)'가 될 수도 있고, '**부조직**(sub group)'이 될 수도 있다.
- 수업 이름이 팀일 경우에는 1 장, 2 장,...의 채널을 만들수도 있고, 학습 주제들로 채널을 만들 수도 있다.
- 대학원실이 팀일 경우에는 채널은 수행 프로젝트의 주제들, 토론의 주제들일수도 있다.
- 회사가 팀이라면, 채널은 부서명이 될 수도 있다.
- 사용자는 최대 **250 개의 팀**과 팀당 **200 개의 채널**을 만들 수 있다.

#### ◼ **팀과 채널의 예**

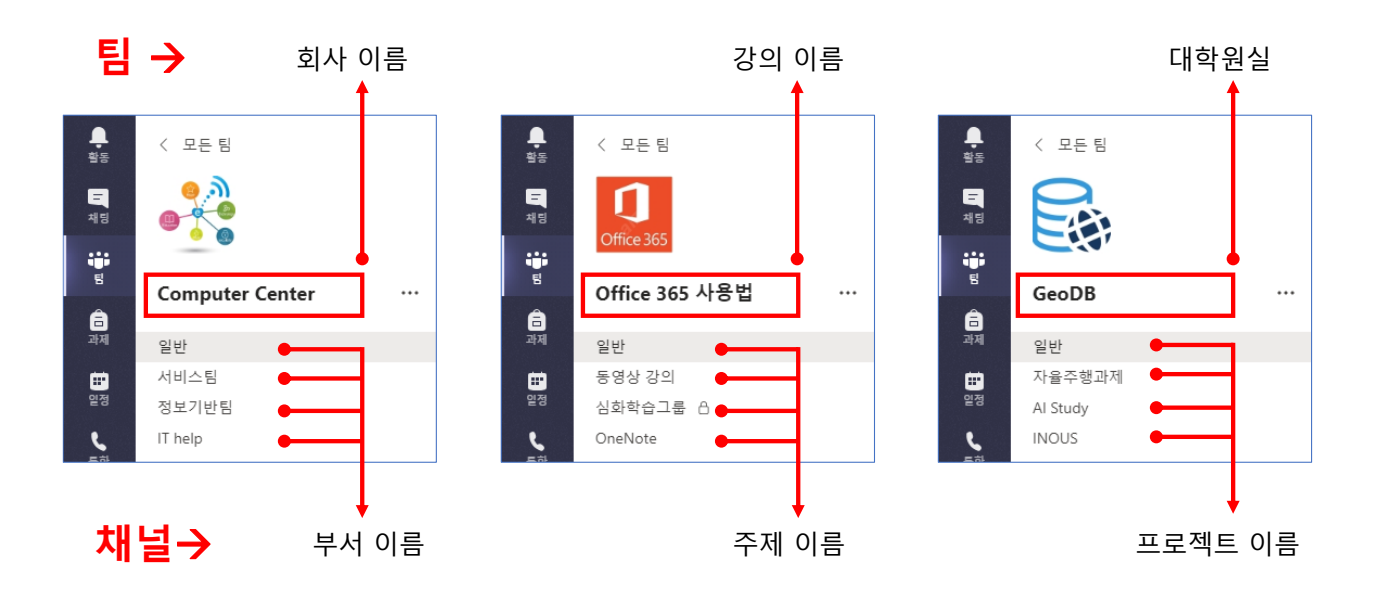

### **(1) 팀 만들기**

1. 좌측 [팀] 탭 선택 → [팀 참가 또는 만들기]

② 팀 참가 또는 만들기 검색어 입력 Q ▽ ③ <mark>6\* 팀 참가 또는 만들기</mark> 팀  $\begin{array}{c}\n\blacksquare \\
\blacksquare\n\end{array}$ 내림 ¥ ① 팀 탭 선택 ◆ ...  $\frac{1}{2}$  $\begin{array}{c}\n\bullet \\
\bullet \\
\bullet\n\end{array}$ 香  $\begin{matrix} \mathbf{u} \\ \mathbf{v} \end{matrix}$ GeoDB Spatial Analysis (GSE) Computer Center  $\begin{matrix} \mathbf{L} \\ \mathbf{L} \end{matrix}$  $\frac{1}{n^2}$  $\ddotsc$ smartUOS팀 Test Team  $\bigodot$ 

2. [팀 만들기] 선택

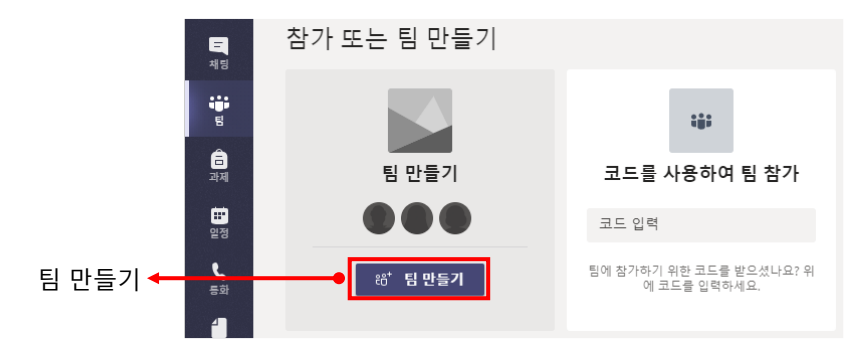

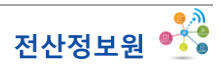

- 3. 팀 유형 선택
	- ※ [수업] 유형을 선택하면 "**수업용 전자필기장(Class Notebook)**"이 추가된다. ※ 학생들을 대상으로 한 수업일 경우에는 [수업]을 선택하고, 다른 유형일 경우에는 목적에 맞게 선택한다. ※ 예를 들어, 대학원실, 연구소, 토론 모임 등일 경우에는 [기타]를 선택하면 된다.

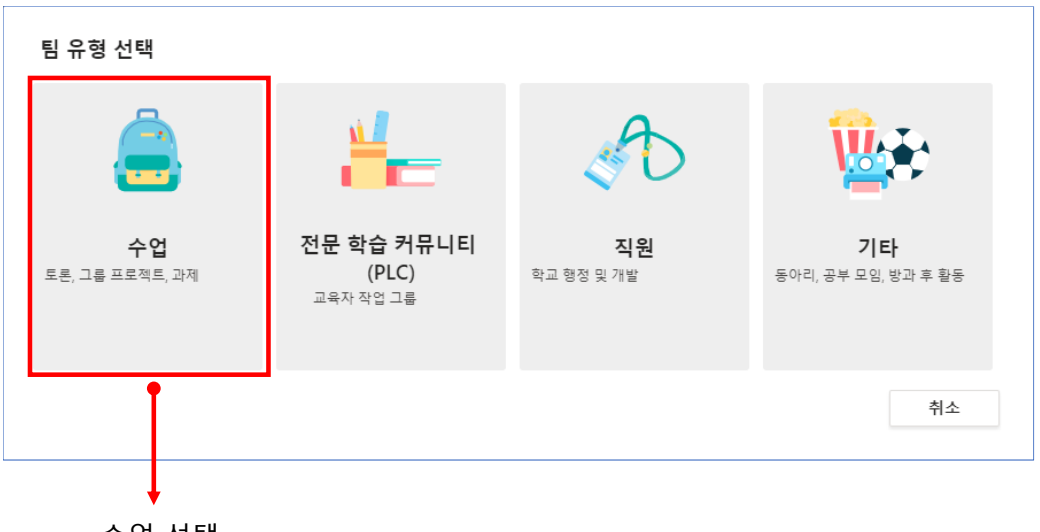

수업 선택

4. 팀 이름과 설명 입력

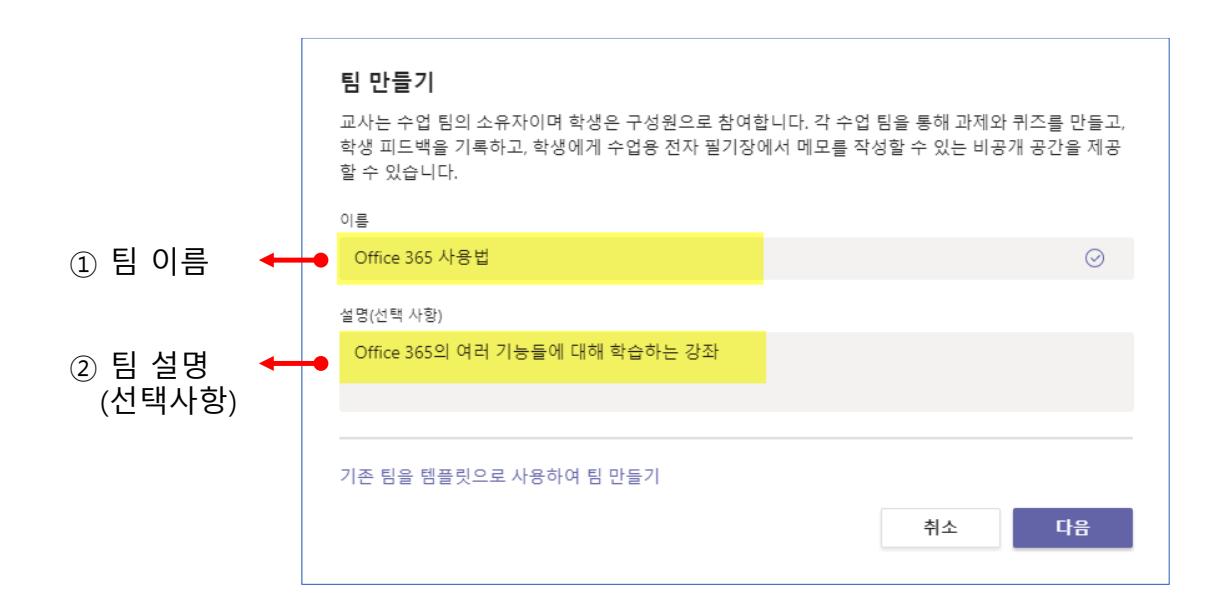

### 5. 구성원 추가

※ 포털을 통해서 가입한 우리 대학 구성원은 **이름 또는 학번으로 추가**할 수 있다. ※ 그러나 숫자가 많거나 동명 이인이 있어서 구분이 안되는 경우에는 **코드로 추가**하는 것이 간편하다. ※ 이 단계는 건너 뛰거나 한두명만 추가해도 된다. 코드로 추가하는 방법이 이어서 설명된다.

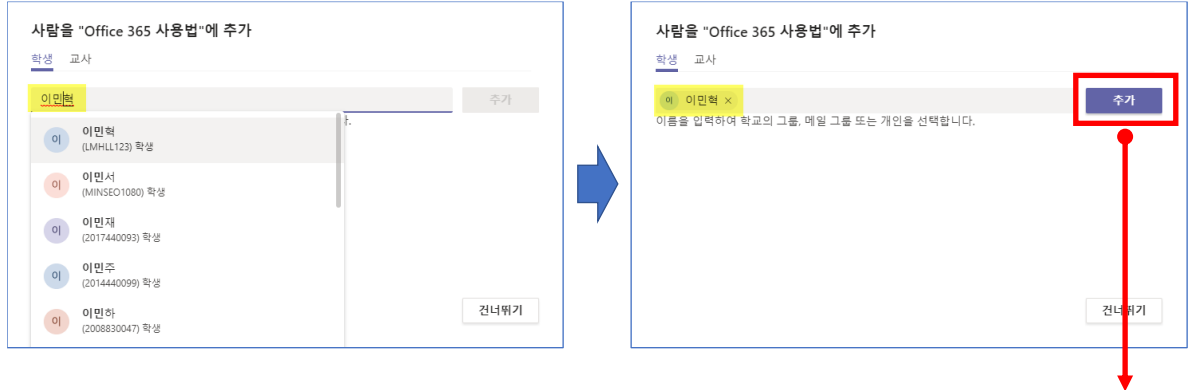

학생 이름 또는 학번으로 검색한 후 [추가]

6. 팀이 만들어지고 기본적으로 [일반] 채널이 생성됨

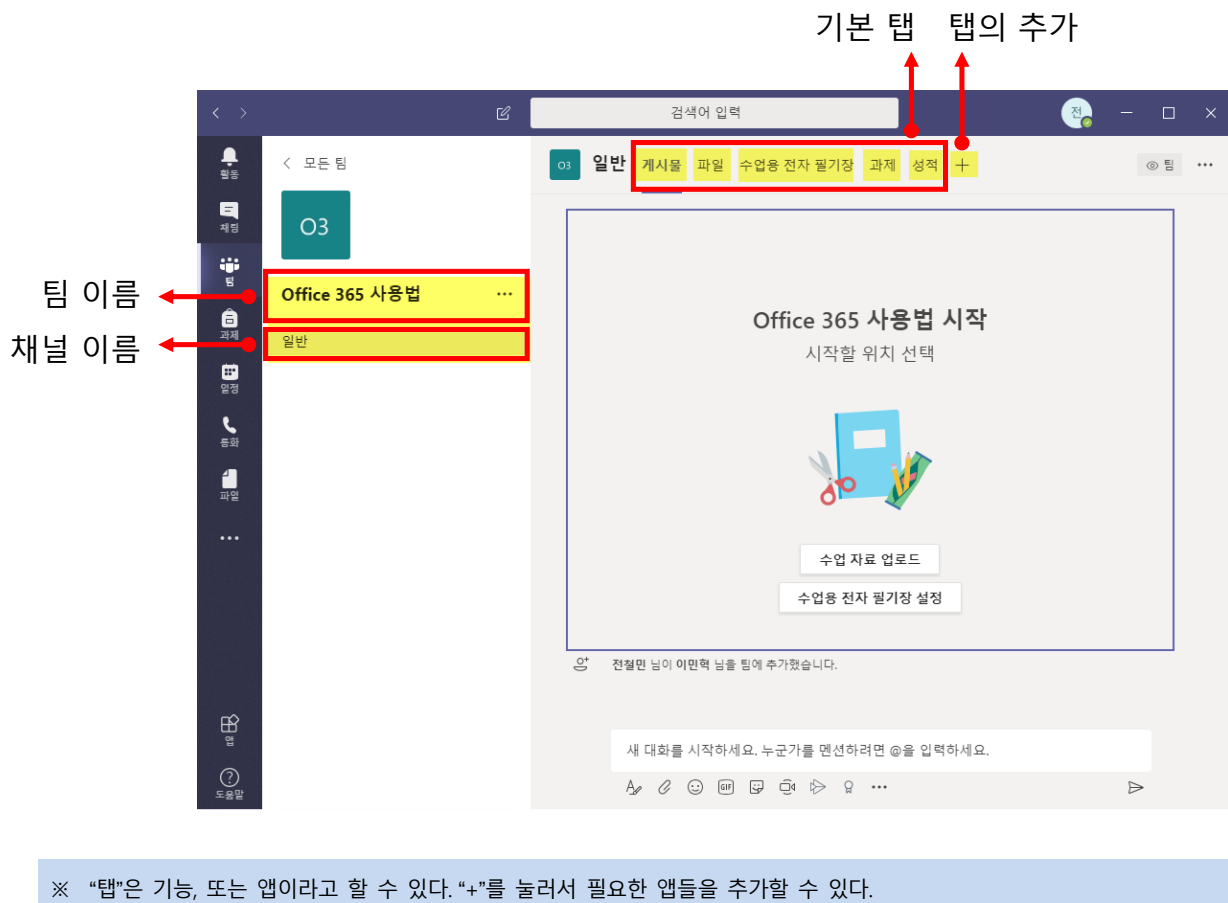

### **(2) 코드로 구성원 추가**

• 많은 멤버를 한꺼번에 추가할 때는 **코드를 이용해서 추가**하는 것이 간편하다.

1. 팀 우측 […] 클릭 → [팀 관리] 선택

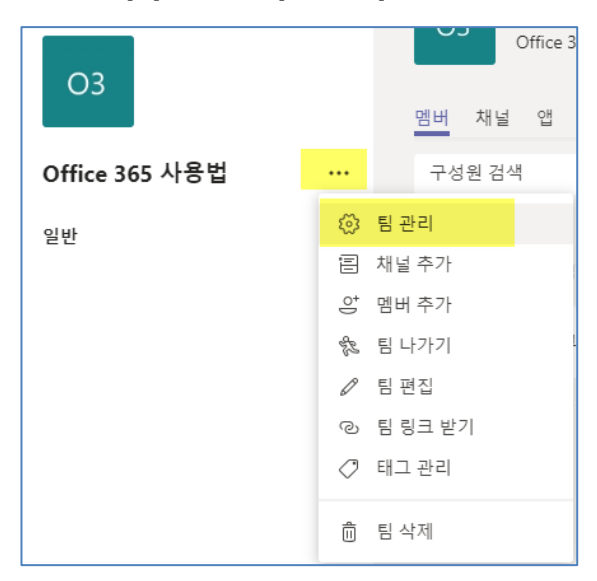

2. [설정] 탭 → [팀 코드] → [생성]

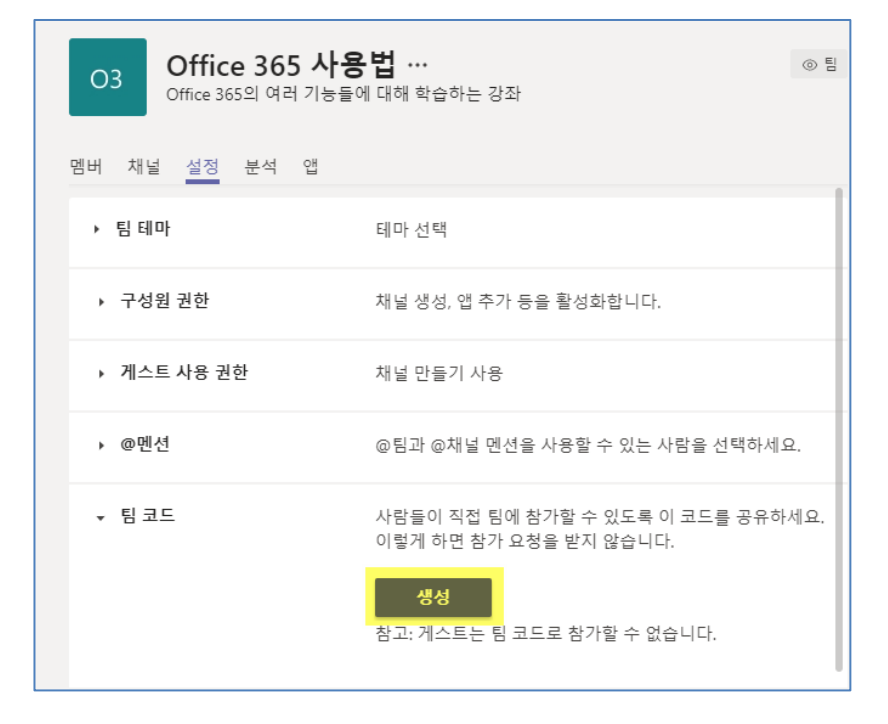

#### 3. 팀 코드 [복사]

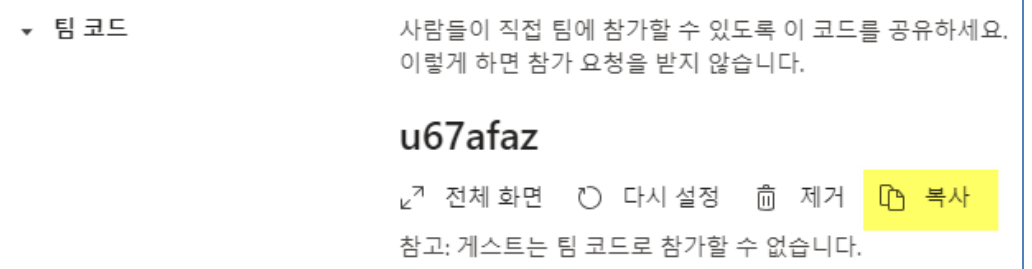

4. 이 코드를 카카오톡, SNS, 이메일 등으로 전송

### ❑ **수강생에게 SNS 또는 이메일 발송 방법**

• 대학행정정보시스템의 <수업관리> - <개인수업관리> - <담당강좌관리> - <수강생정보>에서 SNS 또는 이메일 발송

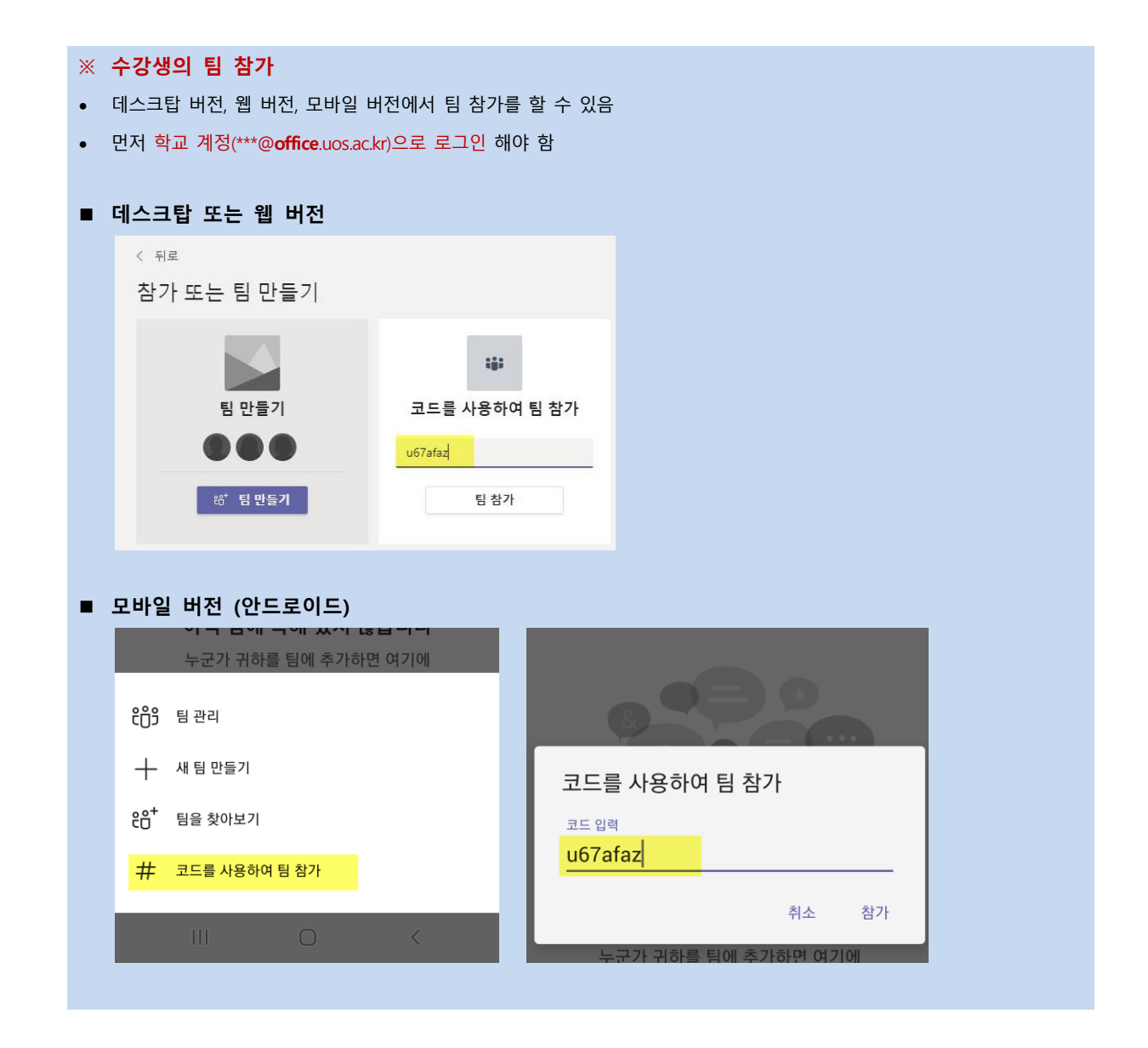

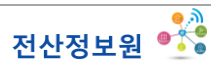

### **(3) 게스트 추가**

- 우리 대학 계정(**\*\*\*@office.uos.ac.kr**) 소유자가 아닌 사람, 즉, **"게스트"도 팀의 멤버로 추가할 수 있다**.
- 그러나, 앞에서와 같이 학번이나 이름으로 검색하여 추가하거나, **코드를 알려주어 추가할 수는 없다**.
- 다음과 같이 **이메일로 추가**한다.
	- 1. [멤버] 탭 → [멤버 추가]

※ 팀을 만드는 단계에서 구성원 추가 시에 추가해도 된다.

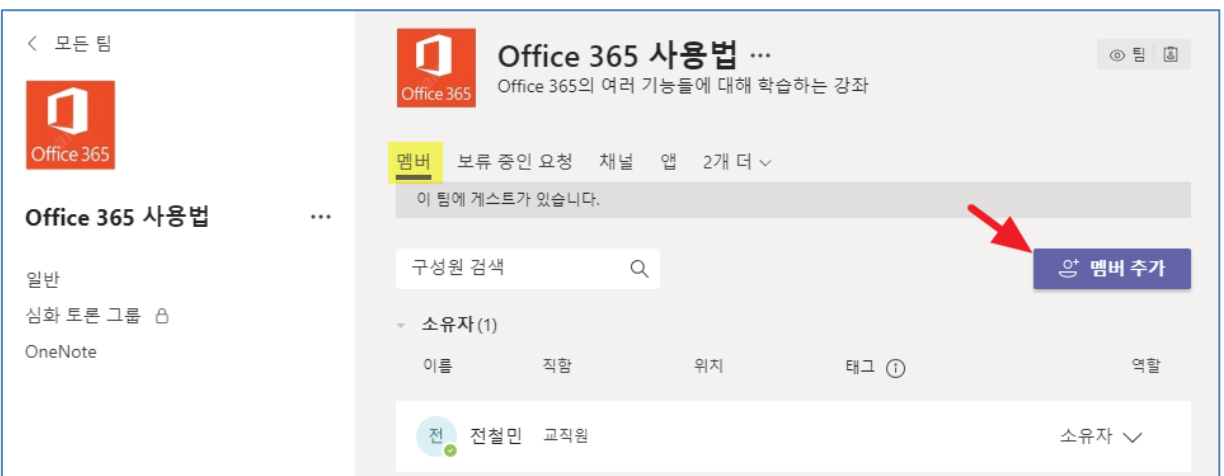

2. 게스트 이메일 입력 → [추가]

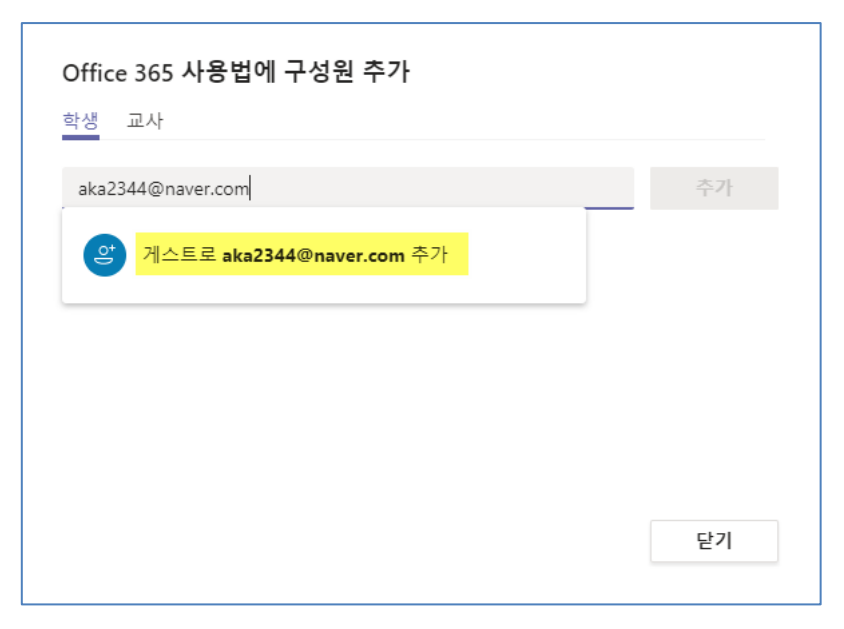

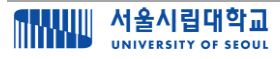

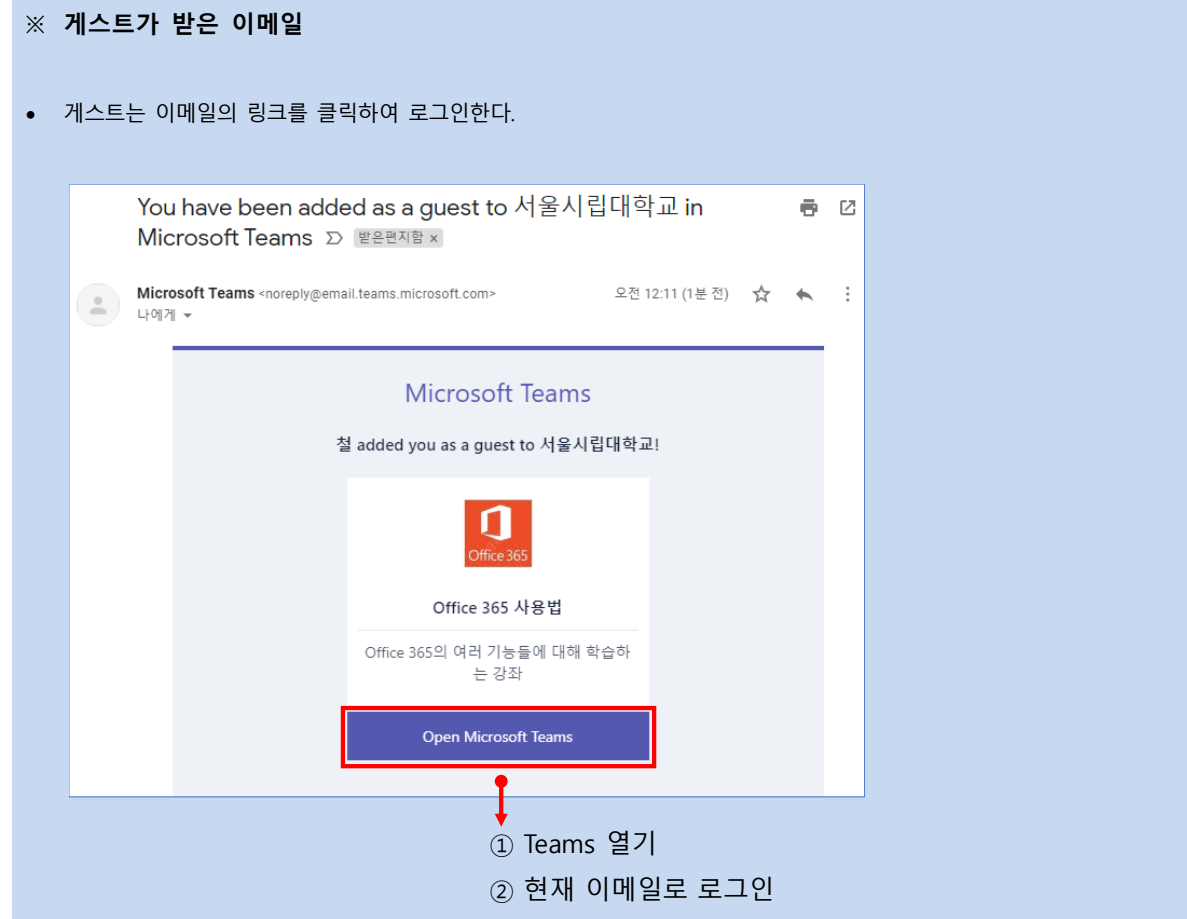

3. [멤버] 탭 → [구성원 및 게스트]에서 게스트 추가 확인

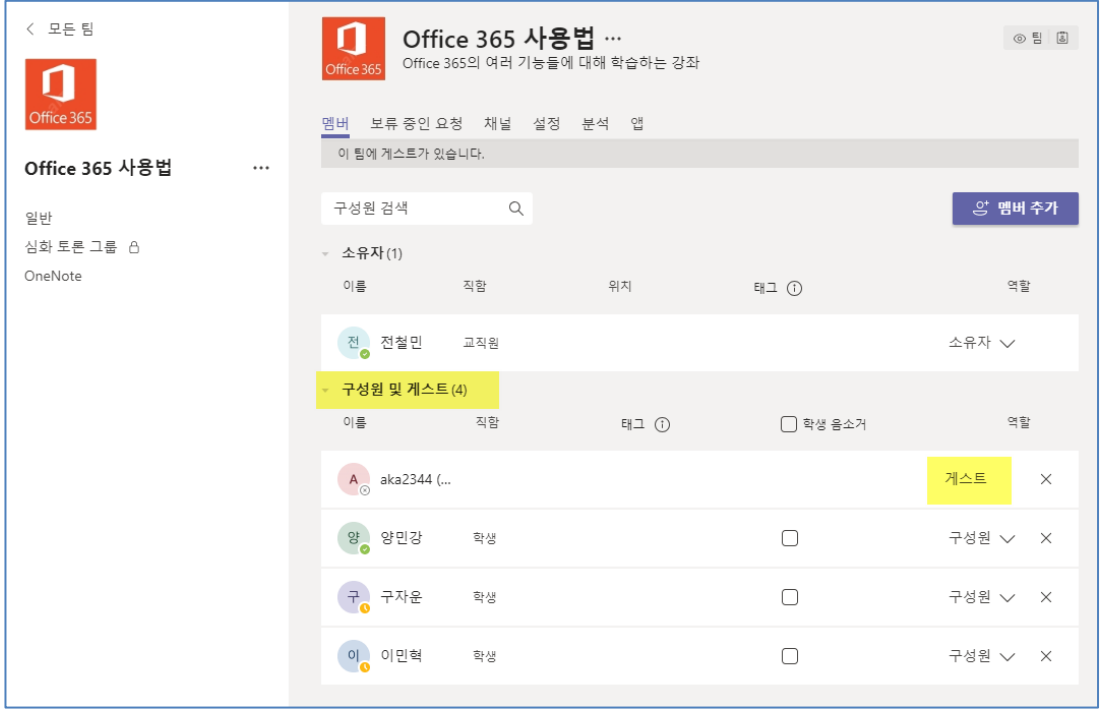

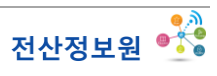

## <span id="page-21-0"></span>**2.3. 채널 만들기**

- 팀을 만들면 디폴트로 **'일반' 채널**이 만들어진다. 대부분의 대화와 협업이 이곳에서 이루어진다.
- 그러나 필요시에는 토론 주제, 프로젝트 주제 등에 따라 채널을 만들 수 있다.
- 일반 채널은 편집, 삭제를 할 수 없으나 추가한 채널은 편집, 삭제가 가능하다.
- 사용자가 추가하는 채널의 유형은 표준 채널과 비공개 채널이 있다. 이 둘의 차이는 다음과 같다.
- **표준 채널**: 팀의 모든 구성원이 접근 가능한 채널. 이 채널에 게시되는 글과 문서는 팀의 모든 구성원이 접근 가능함. 따라서 "구성원 추가" 기능이 없음
- **비공개 채널**: 팀의 특정 구성원만 접근하는 채널. 일부 구성원들만 대화나 문서를 공유하고자 할 때 생성. "구성원 추가"를 하여 원하는 구성원들만 추가 가능.

### **(1) 표준 채널**

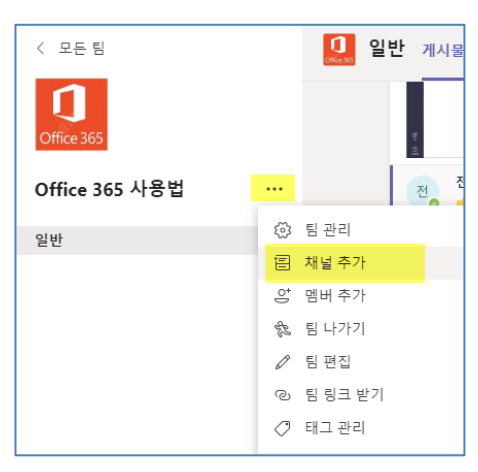

1. 팀 우측 […] 클릭 → [채널 추가] 선택

2. 팀 이름과 설명을 입력하고 팀 유형을 [표준](기본 선택)으로 하여 [추가]

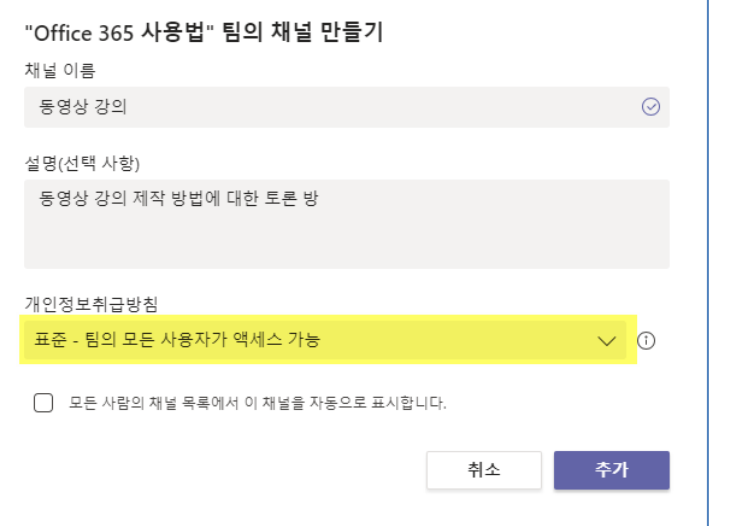

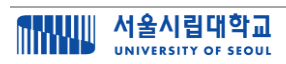

### **(2) 비공개 채널**

1. [채널 추가]에서 유형을 [비공개]로 선택하고 [추가]

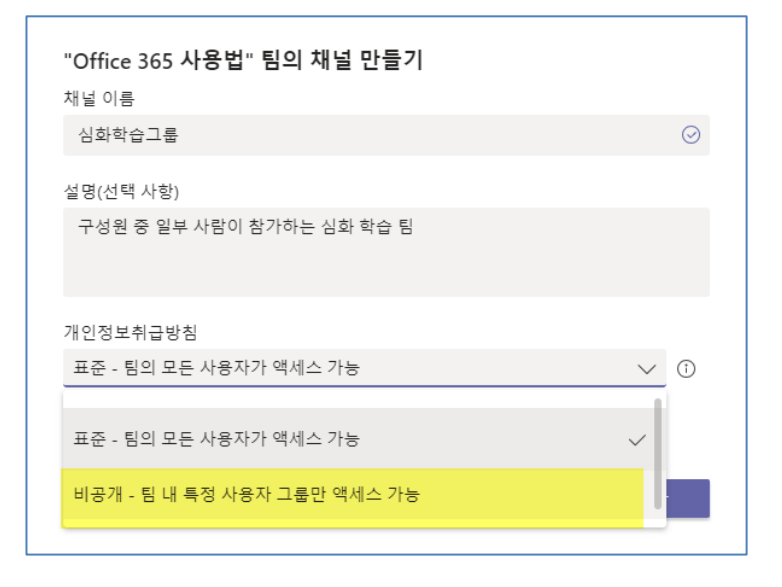

2. 채널 우측 [...] 선택 → [구성원 추가]

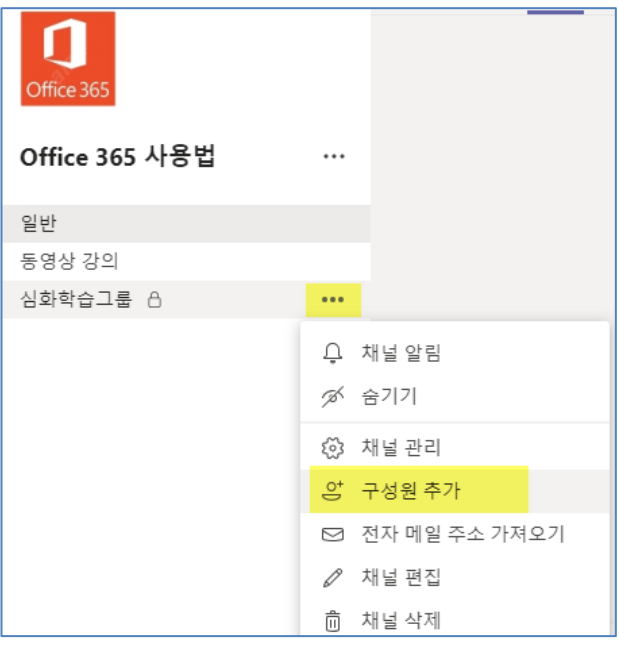

- 비공개 채널은 채널은 채널 이름 우측에 **자물쇠 모양**이 있다.
- 비공개 채널은 **최대 30개** 까지 만들수 있다.
- 일반 채널은 삭제할 수 없으나, 사용자가 추가한 채널은 **삭제할 수 있다**.
- [팀관리] → [채널] 탭에서 삭제된 채널을 **복원할 수도 있다**.
- 삭제된 채널은 **30일간만 보관**된다.

## <span id="page-23-0"></span>**3. 채팅과 화상 대화**

## <span id="page-23-1"></span>**3.1. 일반 채팅**

#### ❑ **카카오톡과 유사하나 협업 기능 추가되어 있음**

- 왼쪽의 채팅 탭에서는 카카오톡과 유사한 채팅을 할 수 있다.
- 대화를 나누면서 이모티콘을 이용, 파일 공유 등은 카카오톡과 유사하나 파일을 이용한 공동 편집, 화상대화, 화면공유, 스트림 공유 등은 카카오톡에 없는 협업 기능이다.
	- 1. 왼쪽에서 [채팅] 탭 선택
	- 2. [새 채팅] 또는 왼쪽에서 기존 채팅 선택
	- 3. 메시지 입력 (이모티콘, 파일 공유, 스트림 공유 등 가능)
	- 4. 사람 추가해서 단체 톡방 구성 가능
	- 5. 우측 상단의 화상대화, 전화걸기, 화면공유 가능 (다음 섹션에서 설명)

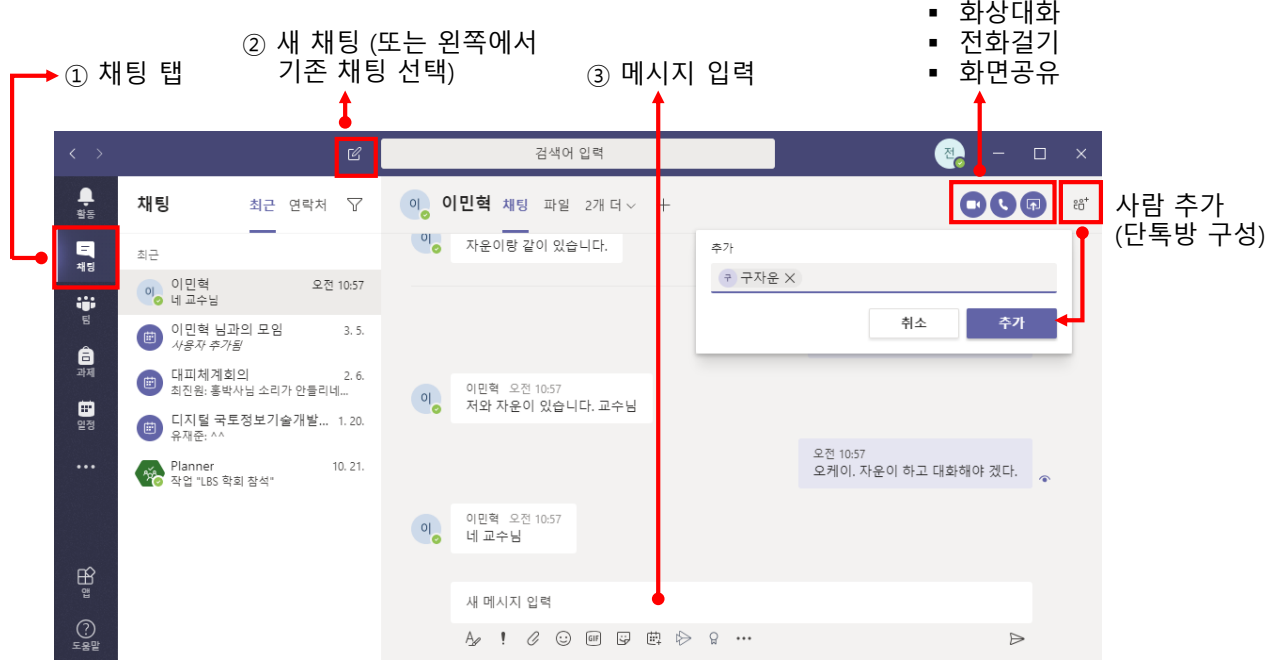

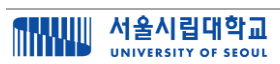

## <span id="page-24-0"></span>**3.2. 팀 채팅**

#### ❑ **팀의 대화는 채널을 선택한 후에 실행**

- 팀 내에서 이루어 지는 **대화나 화상대화는 특정 채널을 선택한 후 [게시물]** 탭에서 이루어진다.
- 채널은 "토론 주제" 또는 "부 조직" 이므로 원하는 채널에서 대화를 실행하면 된다.
- 사용자가 추가한 채널이 일부 구성원으로 이루어진 **비공개 채널일 경우에는 해당 구성원들만 참여**할 수 있고 게시하는 모든 파일이나 링크도 해당 채널 구성원들만 접근할 수 있다.
- 그렇지 않다면 일반 채널과 마찬가지로 **모든 팀 구성원이 참여**할 수 있다.
	- 1. [팀] 탭 선택 → 채널 선택
	- 2. 메시지 입력 (이모티콘, 파일 공유, 스트림 공유 등 가능)

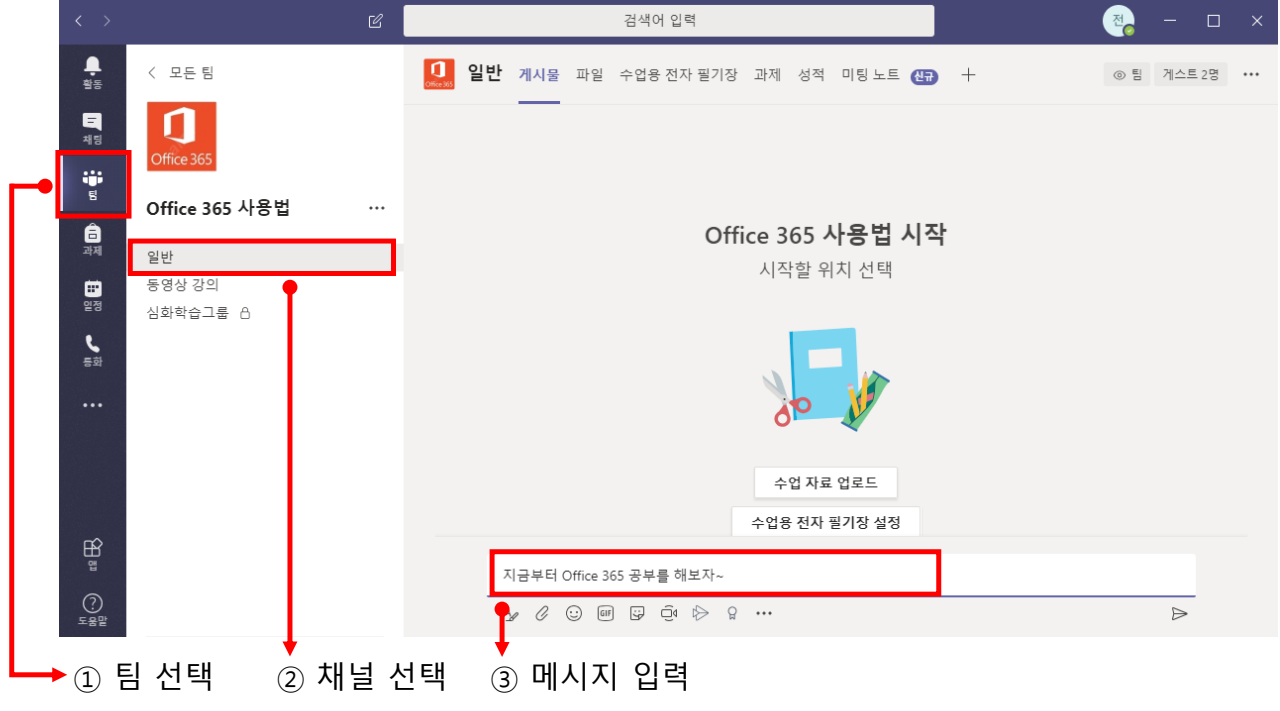

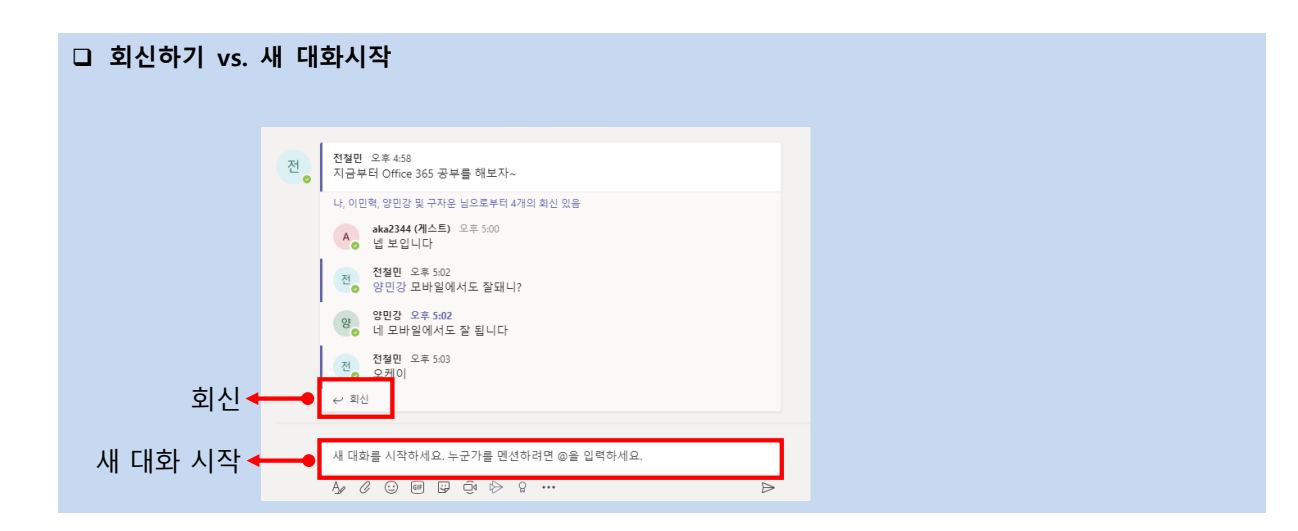

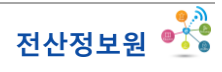

## <span id="page-25-0"></span>**3.3. 화상 대화의 시작과 참여**

### ❑ **화상 대화**

- 화상 대화를 하기 위해서는 **카메라/마이크가 있는 노트북**을 이용하거나 **웹캠**이 설치되어 있어야 한다.
- 화상 대화는 일반 채팅의 단톡방에서도 가능하다.
- 화상 대화는 해당 채널에서 **① 즉시 시작**과 **② 예약 시작** 두 가지 방법으로 가능하다.

### **(1) 팀의 채널에서 시작하기**

- 1. [팀] 탭 선택 → 채널 선택
- 2. 모임 시작(카메라 모양 버튼) 선택

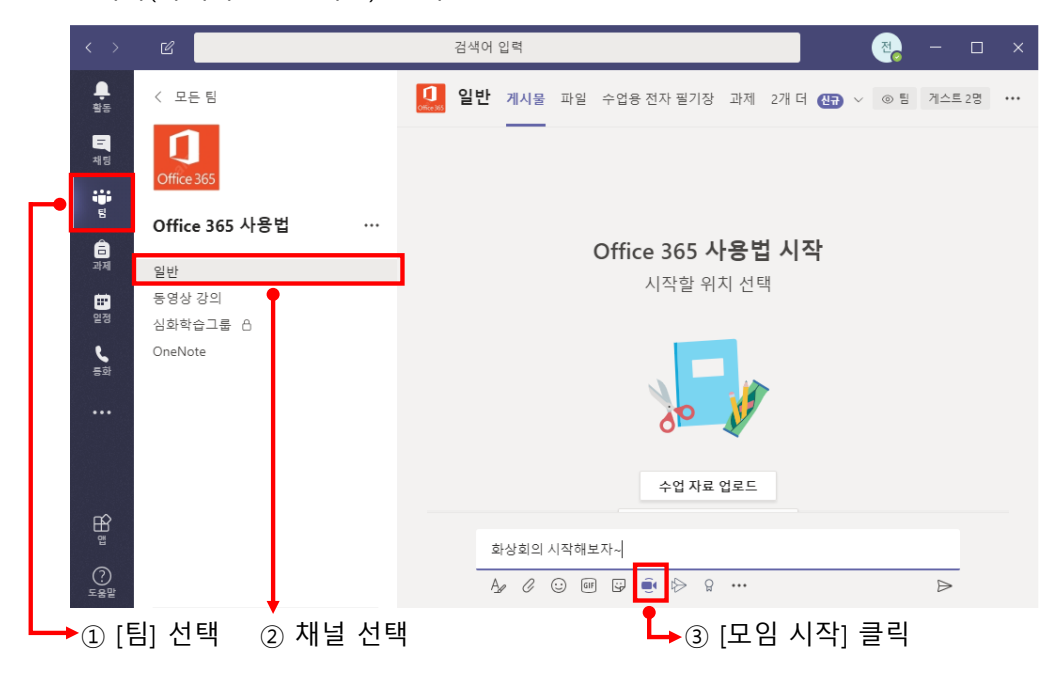

3. 제목 입력 후 [모임 시작]

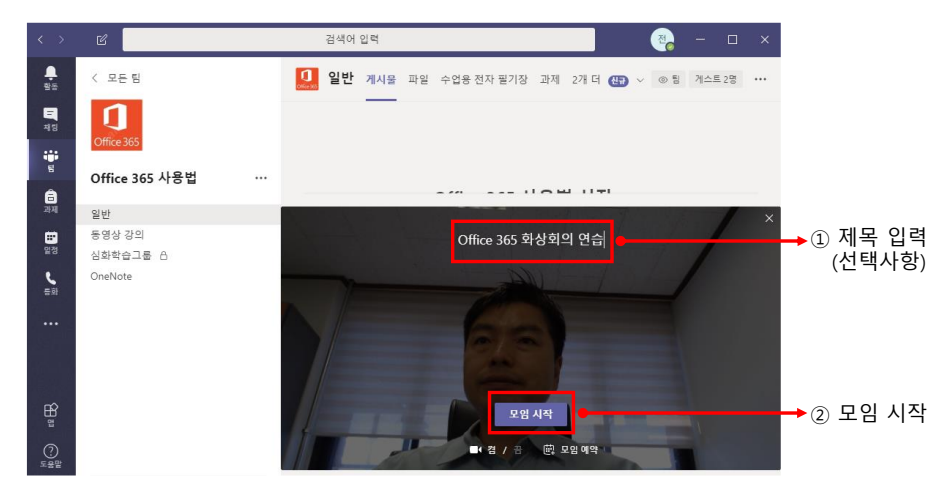

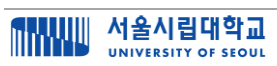

### **(2) 예약으로 시작하기**

1.  $[9\%]$  탭 선택  $\rightarrow$   $[$  W 모임]

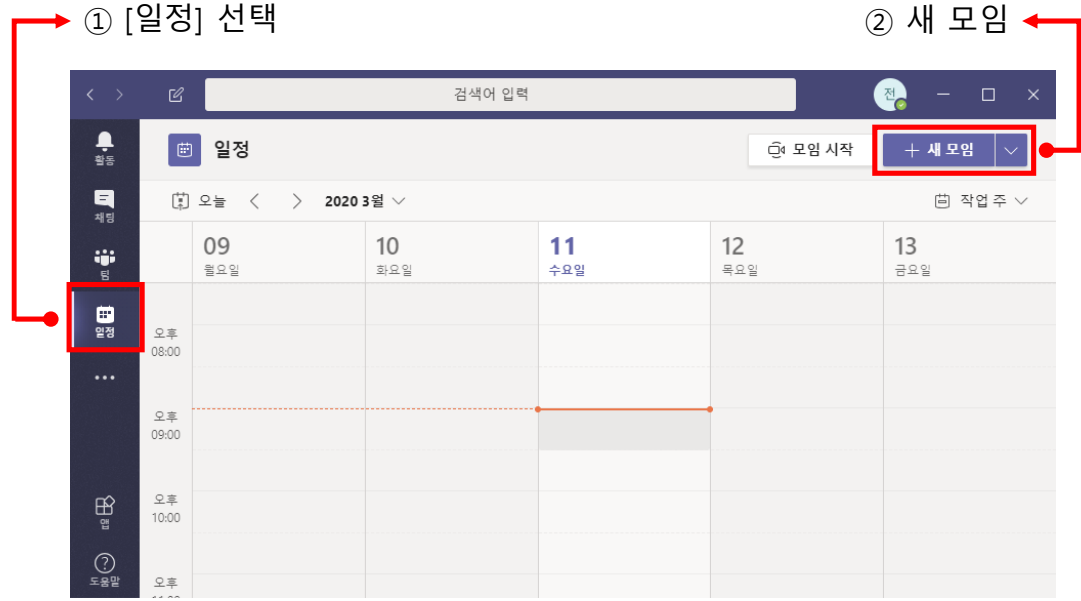

- 2. 다음 그림의 사항들을 입력하고 [보내기]를 누른다.
	- 구성원이나 게스트를 직접 입력해서 모임 예약을 하거나, 특정 팀의 채널을 선택해서 할 수 있다. 또는 이 둘을 조합할 수 도 있다.
	- 게스트를 추가할 때는 이메일을 입력한다.
	- 게스트는 받은 이메일의 링크를 클릭하여 별도 가입절차 없이 화상 대화에 참여할 수 있다.

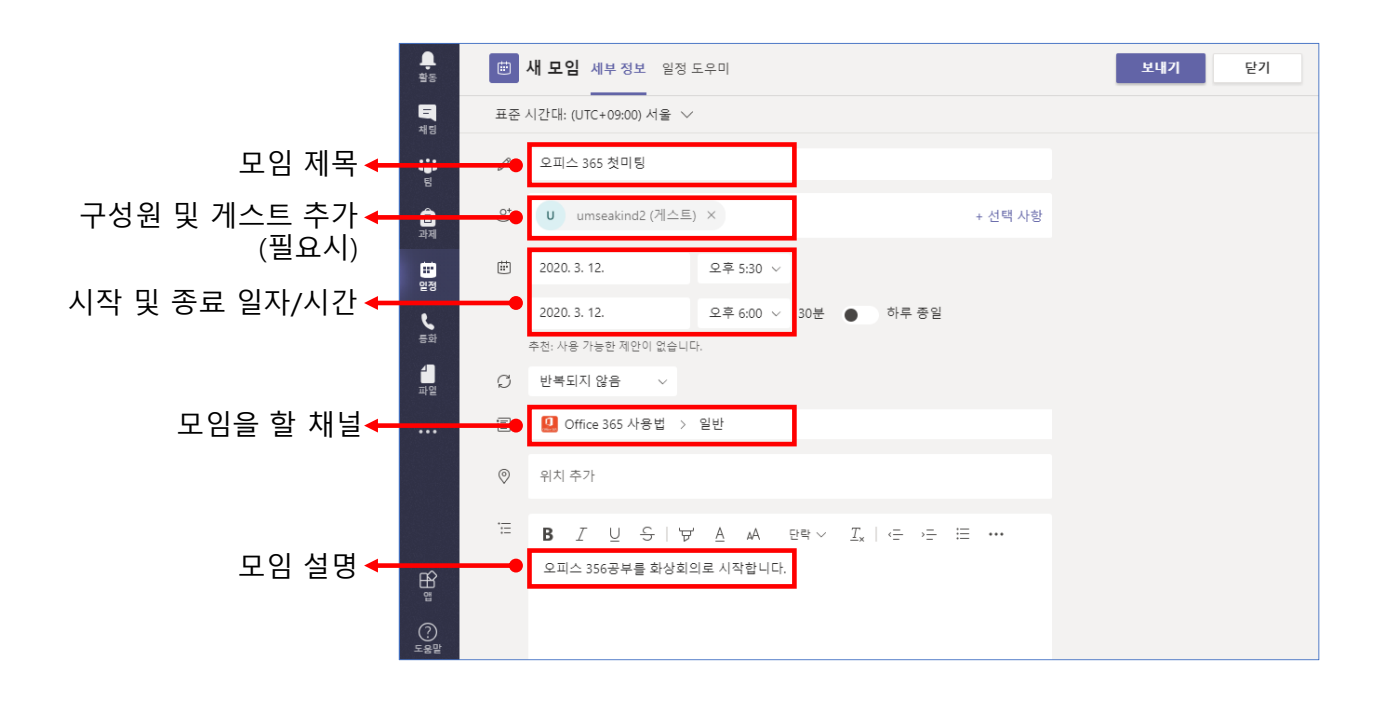

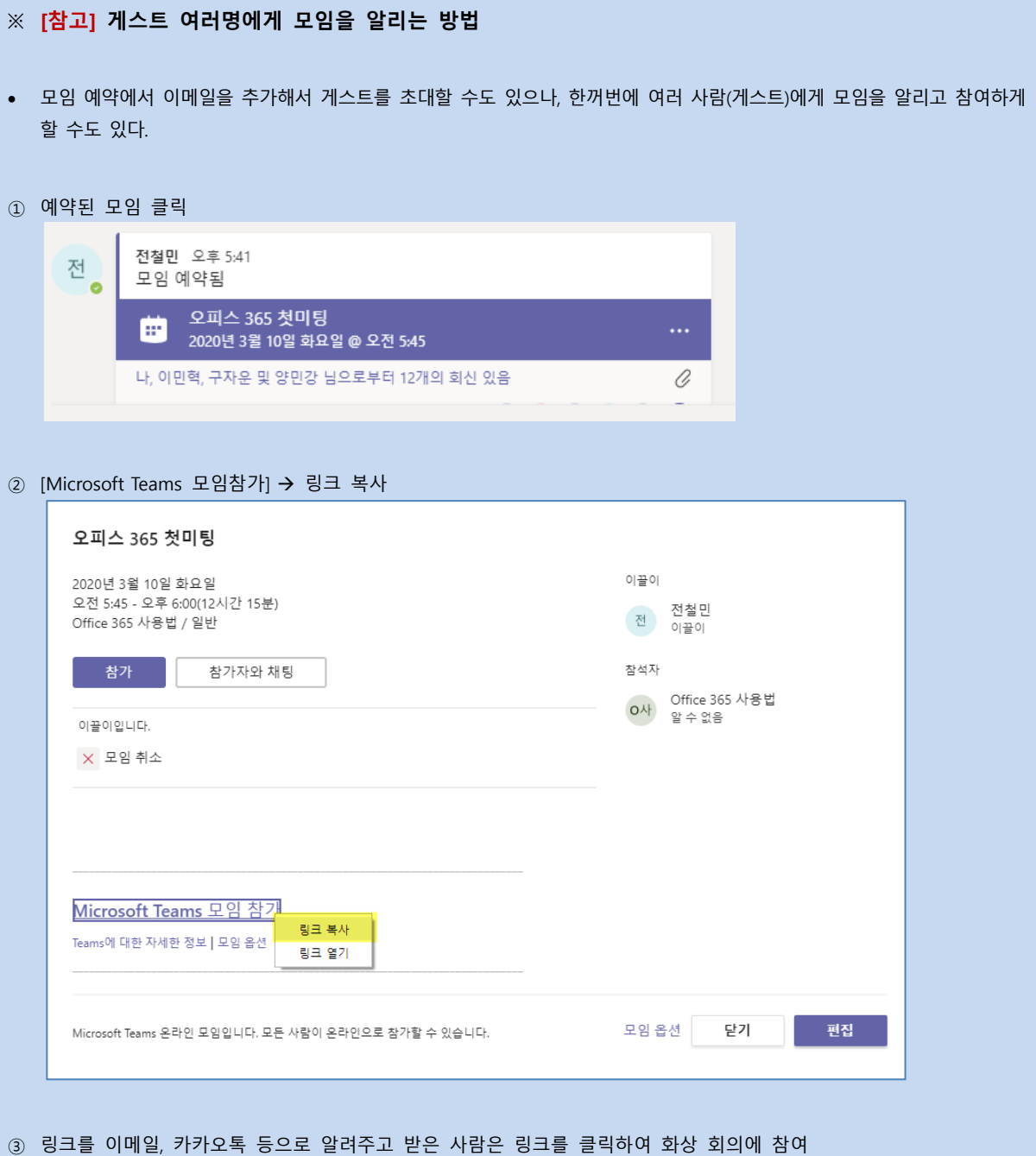

### **(3) 화상 대화에 참가하기**

❑ **팀 구성원과 추가된 구성원(또는 게스트)에게 알림이 간다.**

❑ **다음과 같이 알림을 받으면 [참가]를 눌러 모임에 참가한다.**

### ■ **구성원의 참가**

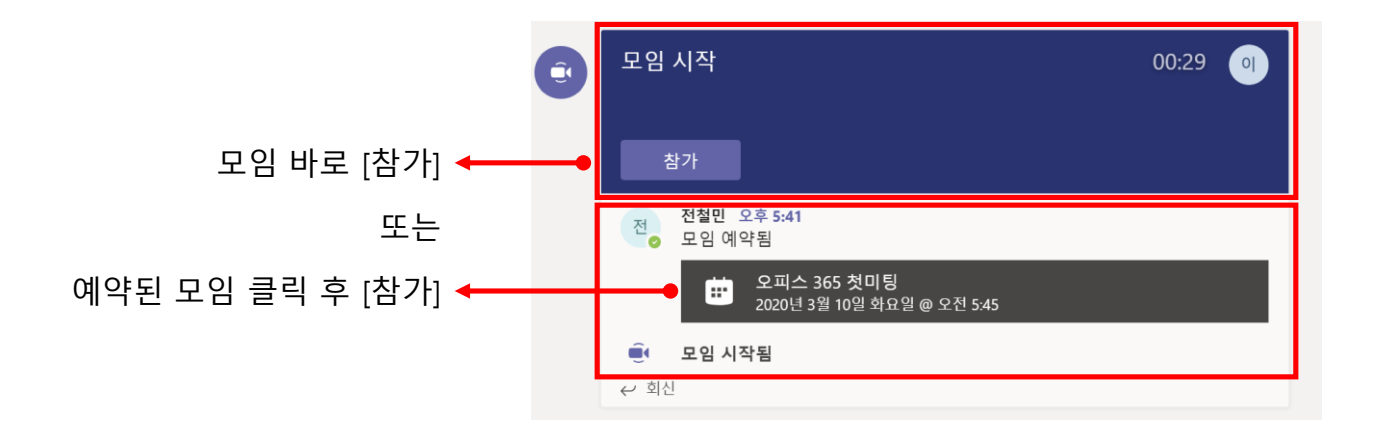

### ■ 게스트의 참가

※ 게스트는 받은 이메일의 링크를 클릭하여 **별도 가입 절차 없이 화상 대화에 참여**할 수 있다.

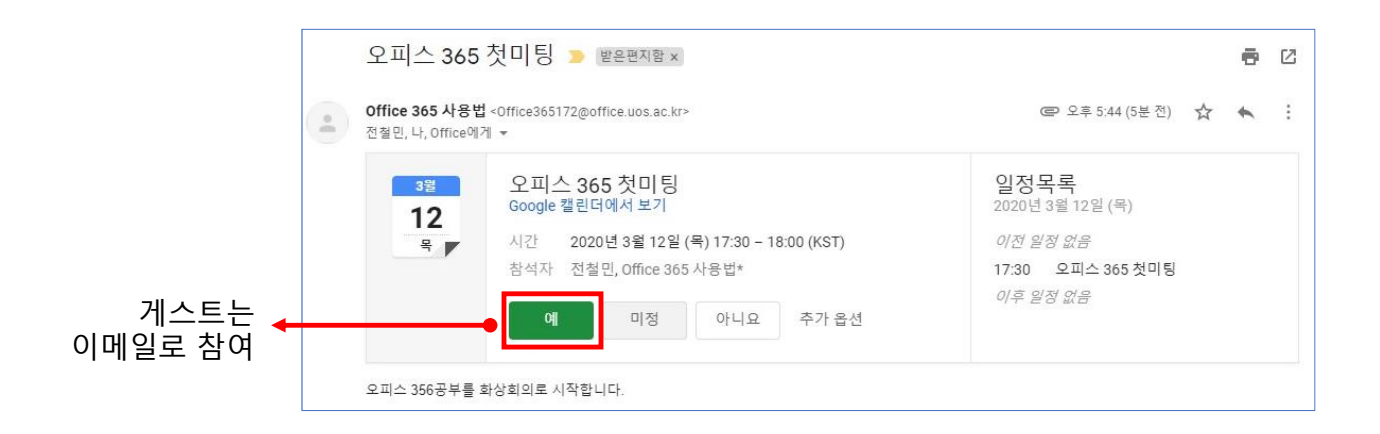

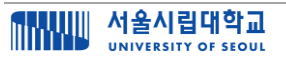

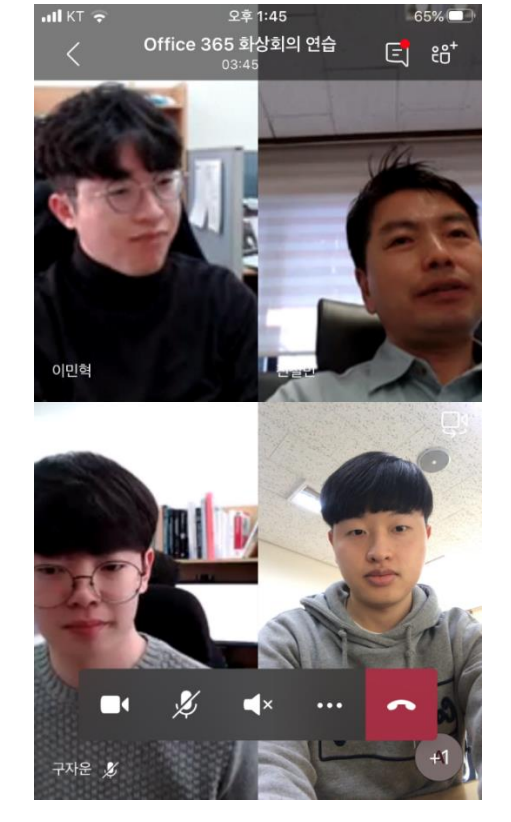

■ 시작 화면 (모바일 버전)

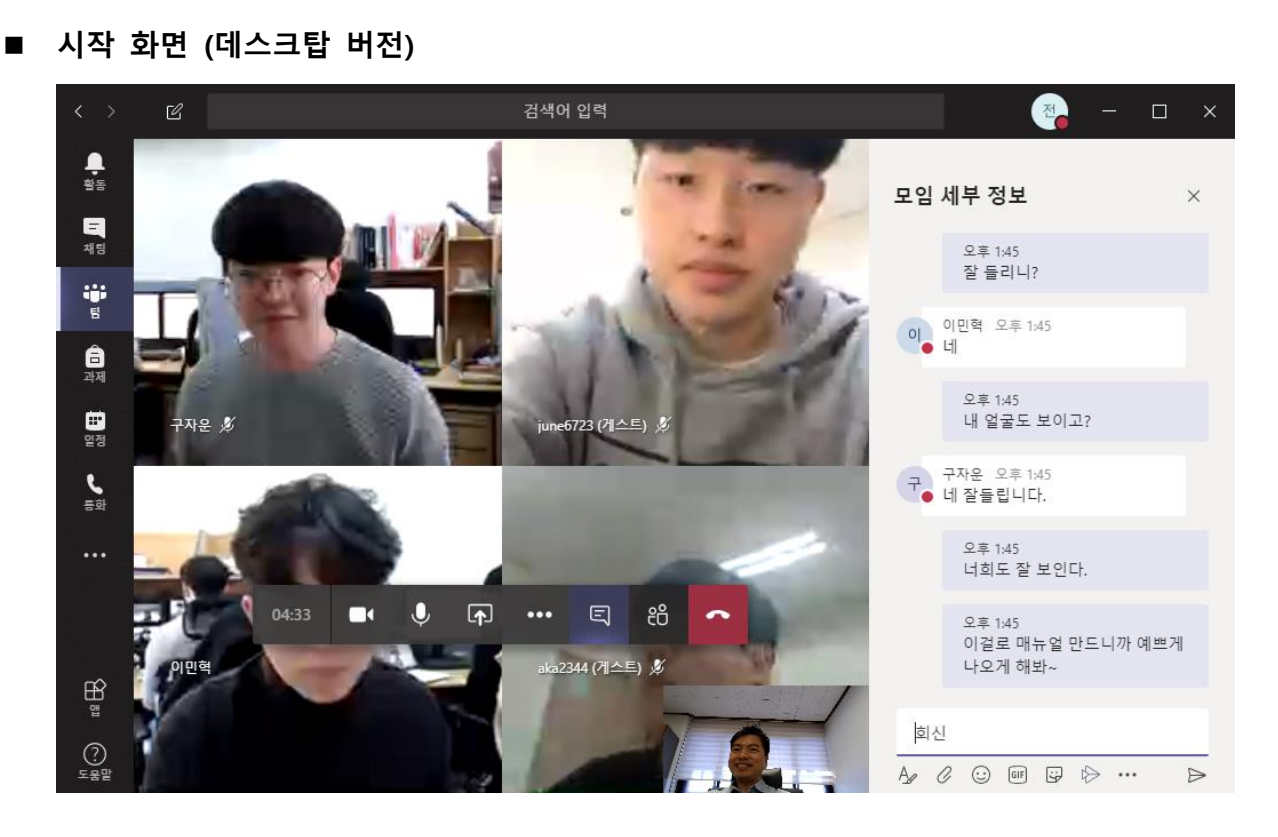

## <span id="page-30-0"></span>**3.4. 화상 대화의 기능들**

### **(1) 기능의 종류**

- 화상 대화를 시작하면 참가자들이 화면에 분할되어 나타난다.
- 화면의 버튼을 클릭하여 다음과 같은 기능들을 실행할 수 있다.
- 이 중 주요 기능들에 대해서 알아본다.

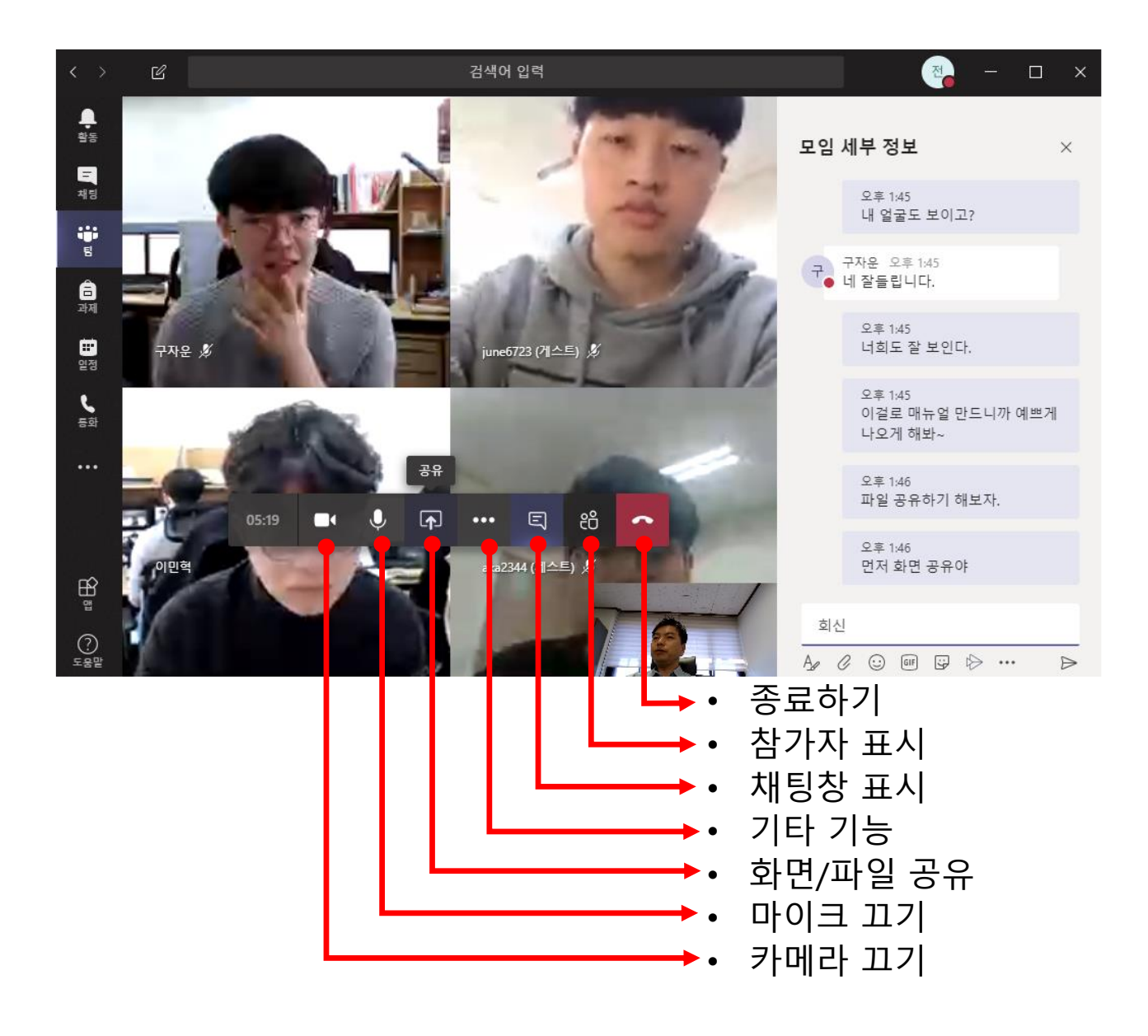

### **(2) 화면 및 파일 공유**

- 화상 대화를 할 때 가장 많이 사용하는 기능이 **[공유] 기능**이다.
- [공유]를 누르면 4 가지 옵션을 사용할 수 있다.
- ① **화면 전체 공유**: 화면 전체를 공유한다. 듀얼 스크린을 사용할 경우에는 어떤 스크린인지 선택한다. 강사가 화면에서 여러 창을 띄우면서 강의할 때 편리하다.
- ② **창 공유**: 스크린 내에서 창을 공유한다. 예를 들어, 한글 파일, 파워포인트, 엑셀, 웹 페이지 창 등 원하는 창을 선택할 수 있다. 특정 파일 하나를 같이 보면서 수업이나 회의를 할 때 이용한다.
- ③ **파워포인트 공유**: 이는 파워포인트 파일을 업로드하여 공유하는 방식이다. 업로드된 파일은 팀내의 해당 채널에 업로드된다.
- ④ **화이트보드 공유**: 자유로운 펜글씨나 그림을 그리면서 공유할 때 사용한다. 펜타블렛이 있을 때 사용하면 편리하다.
	- 1. [공유]를 누른다.
	- 2. 원하는 공유 방식을 선택한다.

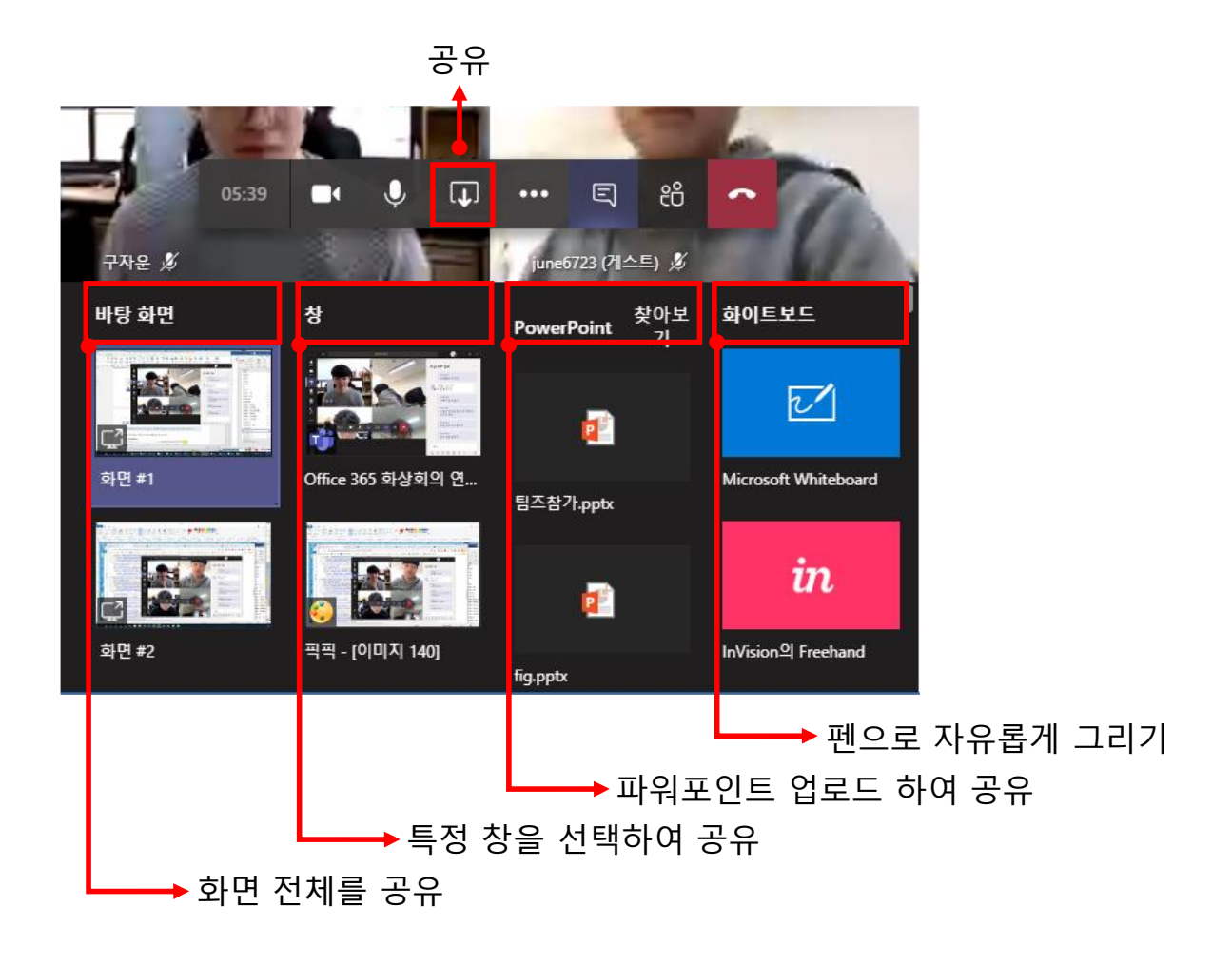

### **① 화면 전체 공유**

- 바탕 화면(화면 전체) 공유를 하면 선택한 화면 전체를 참여자가 볼 수 있다.
- 이 때 대화 화면은 우측 하단에 작은 화면으로 위치한다.
- 이를 더블 클릭하여 원래의 대화창으로 돌아갈 수 있다.

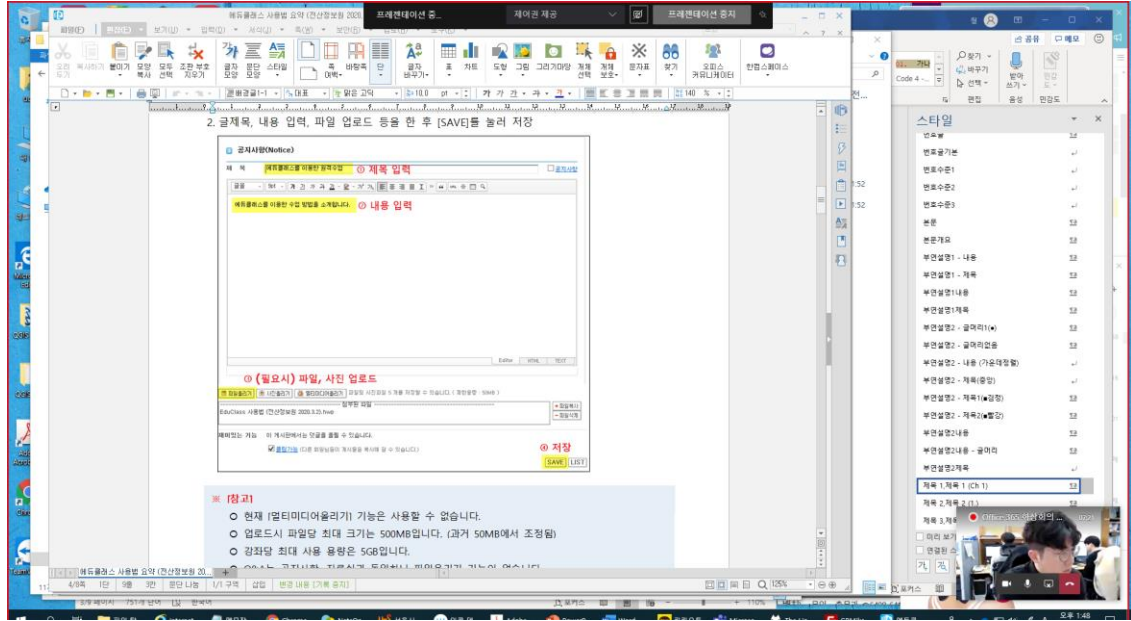

### **② 선택 창 공유**

- 특정 창을 공유하면 선택된 창만 참여자가 볼 수 있다.
- 선택된 창은 빨간 선으로 테두리가 보인다.

![](_page_32_Picture_155.jpeg)

### ■ 제어권 주기와 뺏기

- **바탕 화면 공유나 특정 창 공유는 제어권을 주는 기능이 있다**.
- 제어권을 받은 사람은 자신의 컴퓨터를 사용하는 것과 동일하게 **마우스를 움직이고 파일을 편집할 수 있다**.
- 제어권 주기/뺏기 창은 화면 상단에 뜬다. 여러명일 경우에는 참여자 중 한명을 선택한다.
- 창이 없어졌을 경우에는 다시 마우스를 스크린 상단에 위치하면 창이 다시 뜬다.

![](_page_33_Figure_6.jpeg)

### **③ 파워 포인트 공유**

- 바탕 화면 공유나 특정 창 공유 방식을 이용하면 모든 파일 형식을 공유할 수 있다.
- 특별히 파워포인트 공유 방식은 파일을 채널에 업로드하여 공유하는 방식이다.
- 업로드된 파워포인트를 모든 참여자가 보면서 슬라이드를 넘길수 있고, 편집도 가능하다.
- 파일은 해당 채널에 업로드된다.

![](_page_33_Figure_12.jpeg)

### **④ 화이트보드 공유**

- 화이트보드는 자유로운 글씨나 그림을 그리면서 공유할때 사용한다.
- 마우스를 이용하기 보다는 펜타블렛이 있을 때 사용하면 편리하다.

![](_page_34_Figure_4.jpeg)

![](_page_34_Picture_5.jpeg)

### **(3) 참가자 보기와 참가자 추가**

• [참가자 표시]를 눌러서 참가자들을 볼 수 있고, 회의에 **참가자를 추가로 초대할 수도 있다**.

![](_page_35_Picture_3.jpeg)

### **(4) 기타 기능들**

- 화면의 […]을 클릭하면 기타 유용한 기능들이 있다. [내 배경 흐리게]와 [녹음]은 자주 사용하는 기능이다.
- **내 배경 흐리게**: 사람을 제외한 **뒤 배경만 흐리게** 바꾸어 준다.
- **녹음 시작**: 회의 내용을 녹화한다. 녹화된 동영상은 해당 채널에 자동으로 게시된다. **화상 강의 내용을 녹화하여 공유**할 때 이용하면 편리하다.

![](_page_35_Figure_8.jpeg)

## <span id="page-36-0"></span>**4. 과제**

- ❑ **수업을 진행하면서 과제 기능은 필수적이다.**
- ❑ **팀즈에서 제공하는 과제 기능을 이용해서 과제 출제와 평가를 쉽게 할 수 있다.**

## <span id="page-36-1"></span>**4.1. 과제 출제**

- 과제는 **두 가지 방식**으로 출제할 수 있다.
- 팀의 일반 채널에서 출제할 수도 있고 좌측의 [과제] 탭에서 시작할 수도 있다. 둘은 동일하다.

### **(1) 방법 1: 팀의 [일반] 채널에서 출제**

- 1. 팀 선택 → [일반] 채널 선택 → [과제] 탭 선택
- 2. [만들기] 클릭

![](_page_36_Picture_10.jpeg)

### **(2) 방법 2: 좌측의 [과제] 탭 이용**

1. 좌측의 [과제] 탭 → 만들기 → [과제]

![](_page_37_Picture_3.jpeg)

### 2. 팀 선택

![](_page_37_Picture_67.jpeg)

![](_page_37_Picture_6.jpeg)

### **(3) 과제 내용 입력**

- 다음 사항들을 입력한 후 [할당]을 클릭한다.
- 문서/리소스를 추가하면 모든 학생들 각각에게 해당 문서가 복사되어 제공된다.
- 디폴트는 과제 기한 이후에도 제출이 가능하도록 되어 있다. 이를 불가능하도록 하려면 [편집]을 누른 후 [마감 날짜]에 체크하면 된다.

![](_page_38_Figure_5.jpeg)

![](_page_38_Picture_6.jpeg)

### <span id="page-39-0"></span>**4.2. 과제 평가**

### **(1) 과제 확인**

- 과제는 팀 → [일반] 채널 → [과제] 탭에서 확인할 수 있다.
- 여기서 채점할 과제, 제출된 과제, 채점된 과제를 확인할 수 있다.

![](_page_39_Picture_5.jpeg)

### **(2) 과제 평가**

- 과제 평가의 가장 기본은 점수를 입력한 후 [반환]을 클릭하는 것이다.
- 피드백을 작성할 수도 있다.
- 강사가 리소스로 첨부한 문서와 함께 학생이 제출한 문서도 볼 수 있다.
- 특히 Microsoft 문서(워드, 파워포인트, 엑셀 등)일 경우에는 화면에서 **바로 보기**를 할 수 있다.
- 기타 문서들(한글 파일)도 업로드는 가능하나 바로 보기가 안되고 **다운로드해서 평가**해야 한다.
- MS 문서는 화면에서 보면서 **[메모] 기능을 이용해서 실시간으로 대화**할 수도 있다.
- 이 때 학생이 편집하는 모습을 강사가 실시간으로 보면서 대화가 가능하고 강사가 함께 편집할 수도 있다.

![](_page_40_Figure_9.jpeg)

• [과제] 탭에서 해당 과제의 채점 상황을 확인할 수 있다.

![](_page_40_Picture_11.jpeg)

![](_page_40_Picture_12.jpeg)